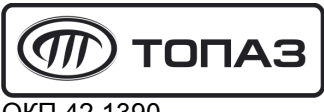

**ОКП 42 1390** 

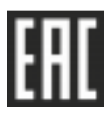

# МИНИКОМПЬЮТЕР "ТОПАЗ-186-07", "ТОПАЗ-186-08"

### Руководство по эксплуатации

## ДСМК.400880.006 РЭ

Редакция 2

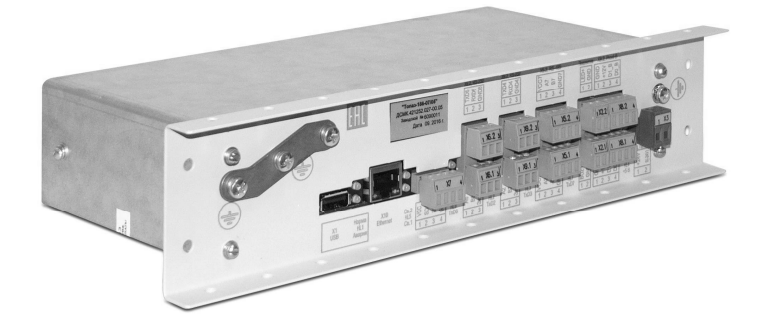

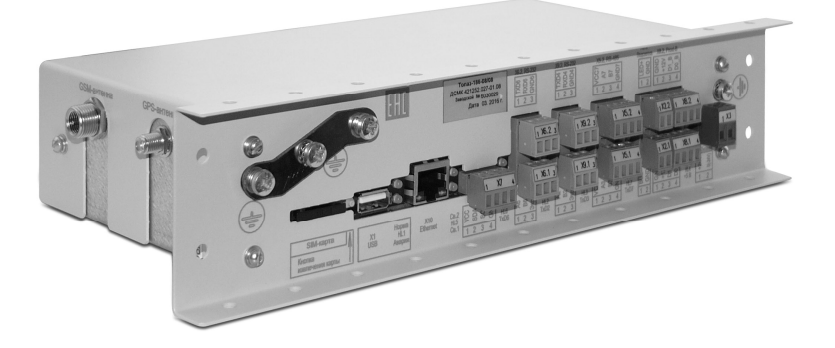

Файл: ДСМК.400880.006 РЭ v32 [2] Изменен: 25.08.17 Отпечатан: 12.09.17

Сокращения, используемые в данном документе:

БМУ – блок местного управления (клавиатура);

БС – блок сопряжения серии "Топаз-306БС";

БД – база данных;

БУ – блок управления серий "Топаз-106К", "Топаз-306БУ";

- ПДУ пульт дистанционного управления "Топаз-103М1";
- ПК персональный компьютер;

ПО – программное обеспечение;

ТРК – топливораздаточная колонка, установка топливораздаточная.

ООО "Топаз-сервис"

ул. 7-я Заводская, 60, г. Волгодонск, Ростовская обл., Россия, 347360 тел./факс: (8639) 27-75-75 - многоканальный Email: info@topazelectro.ru Интернет: http://topazelectro.ru

#### История изменений устройства

В таблице 1 кратко перечислены основные изменения устройства, для описания которых выпускается новая редакция руководства по эксплуатации. При незначительных изменениях возможно появление новой версии ПО без выпуска новой редакции документа.

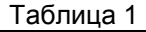

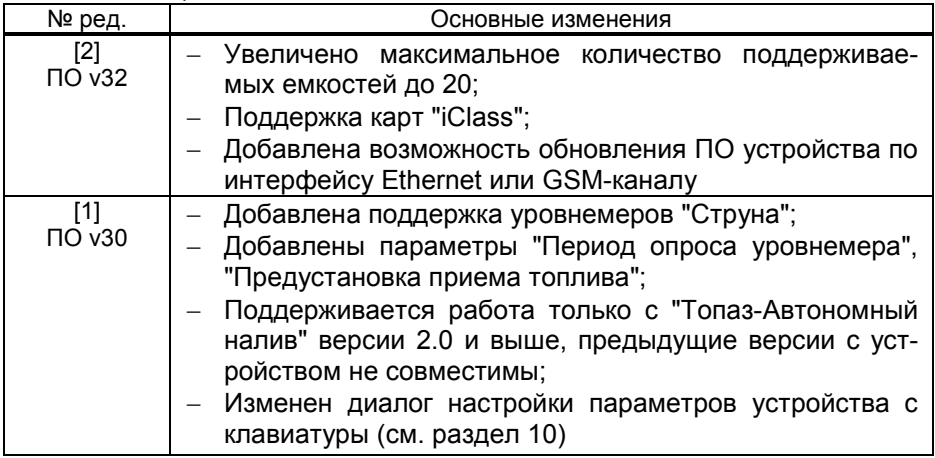

#### Содержание

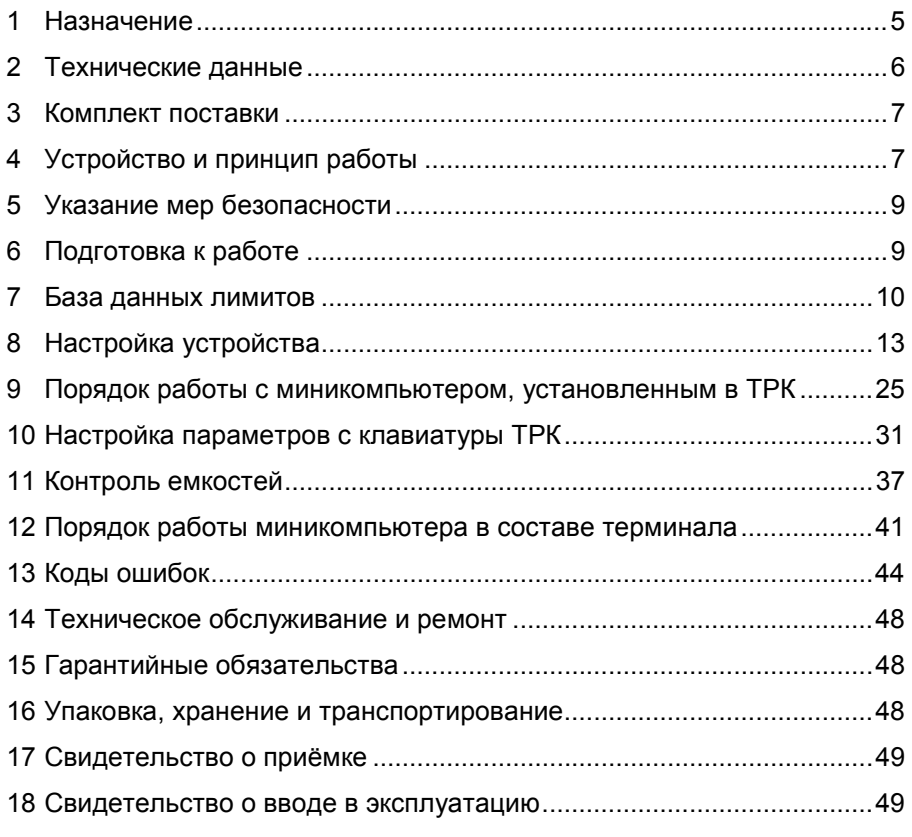

Приложение А – Схема электрическая принципиальная Приложение Б – Рекомендуемая схема электрическая подключения Приложение В – Габаритные и установочные размеры

Действие настоящего руководства по эксплуатации, объединенного с паспортом, распространяется на миникомпьютер "Топаз-186-07", "Топаз-186-08" (далее – миникомпьютер, устройство). Руководство предназначено для изучения конструкции, состава и принципа действия миникомпьютера с целью обеспечения правильности его применения и является документом, удостоверяющим гарантированные предприятием-изготовителем основные параметры и технические характеристики.

#### 1 Назначение

1.1 Миникомпьютер предназначен для управления отпуском топлива через топливораздаточные колонки и установки топливораздаточные "Топаз" (далее – колонка, ТРК), оснащённые блоками управления (отсчётными устройствами) серий "Топаз-106К", "Топаз-306БУ" (далее – БУ).

1.2 Устройство может работать одновременно с 12-ю сторонами ТРК, имеющими до пяти рукавов на одну сторону с одновременным отпуском нефтепродукта (далее – продукта) по одному рукаву на каждую сторону. Устройство управляет ТРК непосредственно или через блок сопряжения "Топаз-306БС/07" (далее – БС, ведомое устройство).

1.3 Миникомпьютер обеспечивает работу с подключенными:

− считывателями бесконтактными PERCo-RP-15MW или "Топаз-275-02" (далее - считыватель);

− модулями клавиатуры емкостной серии "Топаз-306МКЕ" (далее – БМУ, клавиатура),

− звукоизлучателями "Топаз-228-01";

− принтером серии "Топаз-262" или "Custom TG2480" (далее – принтер);

− уровнемерами.

При работе с уровнемерами устройство обеспечивает контроль состояния емкостей (до 5 штук). Типы поддерживаемых уровнемеров: "ПМП", "LLS", "Струна", "Струна+".

1.4 Для работы миникомпьютера требуется база данных лимитов, которая обслуживается и загружается во внутреннюю FLASHпамять устройства с помощью программного обеспечения "Топаз-Автономный налив" (далее – ПО) версии 2.0 и выше. Миникомпьютер обеспечивает учёт всех произведенных отпусков топлива, записывая данные о наливе во внутреннюю FLASH-память. Считывание журнала наливов из устройства также производится с помощью ПО.

1.5 Связь миникомпьютера с ПК может осуществляться:

− по интерфейсу RS-485;

− по Ethernet (стандарт "100Base-T");

− с помощью встроенного GSM-модема (только для "Топаз-186-08"), при использовании SIM-карты любого оператора сотовой связи с возможностью выхода в интернет. Используются антенны: антивандальные "Шайба-3G/GSM" или на магнитной основе "Антей-915".

1.6 Миникомпьютер предназначен для эксплуатации при температуре окружающего воздуха от минус 40 до плюс 50 °С и относительной влажности воздуха от 30 до 100 % при 25 °С.

1.7 Обозначение устройства при заказе и в документации другой продукции состоит из его наименования и обозначения технических условий. Примеры обозначения:

− Миникомпьютер "Топаз-186-07" ДСМК.420600.002 ТУ;

− Миникомпьютер "Топаз-186-08" ДСМК.420600.002 ТУ.

#### 2 Технические данные

2.1 Основные технические характеристики устройства приведены в таблице 2.

Таблица 2

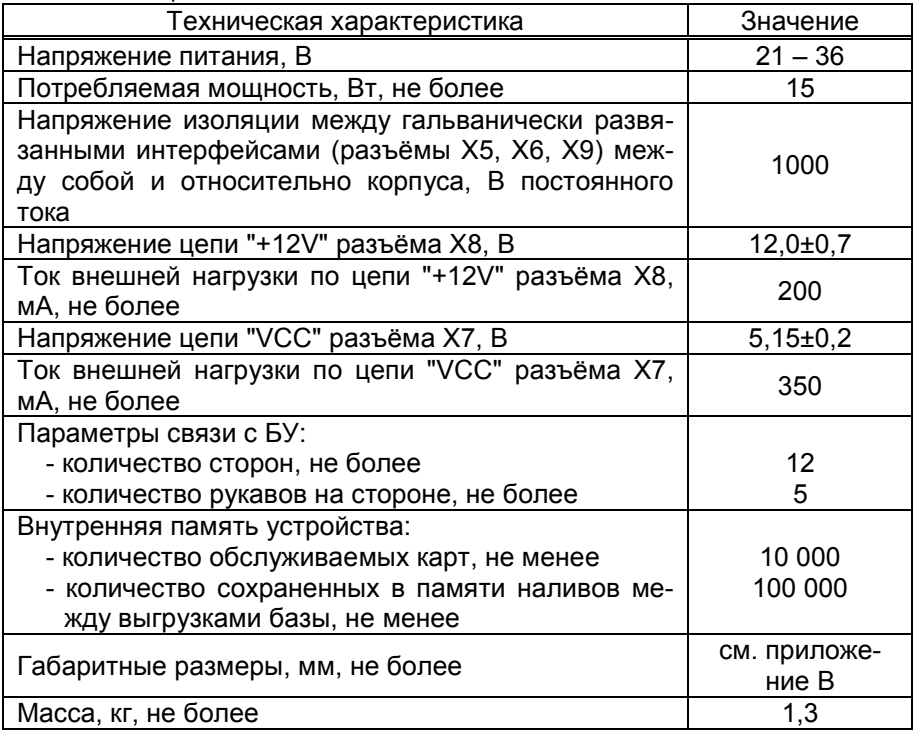

2.2 Устройство обеспечивает:

− управление наливом через БУ – отпуск дозы, величина которой не превышает предустановленный предел (лимит);

− идентификацию клиента по базе данных по предъявленной proxi-карте;

− задание дозы на БУ в соответствии с лимитом карты и лимитом контрагента, определенным по базе данных;

6

− запись во внутреннюю память информации о произведённых операциях по отпуску топлива;

− возможность настройки запроса ПИН-кода при предъявлении карты для защиты от мошенничества;

− возможность ввода дозы с клавиатуры;

− обмен информацией с ПО "Топаз-Автономный налив"

− режим преобразования интерфейсов для настройки с ПК параметров БУ;

− настройку параметров устройства с помощью сервисной программы "Настройка Топаз";

− изменение с помощью клавиатуры пароля администратора устройства;

− возможность просмотра и изменения параметров устройства и БУ непосредственно с клавиатуры ТРК;

− вывод на табло ТРК или терминала значений суммарного счетчика БУ;

− звуковое оповещение о нажатии кнопок, пуске и останове ТРК, возникновении ошибок с помощью звукоизлучателей "Топаз-228-01";

− выдачу на табло ТРК или терминала кодов ошибок;

− сохранение информации в течение неограниченного времени при отключении электропитания.

2.3 Полный средний срок службы 12 лет.

2.4 Полный средний срок сохраняемости 3 года.

Примечание – Предприятие-изготовитель оставляет за собой право изменения конструкции и технических характеристик устройства в сторону их улучшения.

#### 3 Комплект поставки

Комплект поставки содержит:

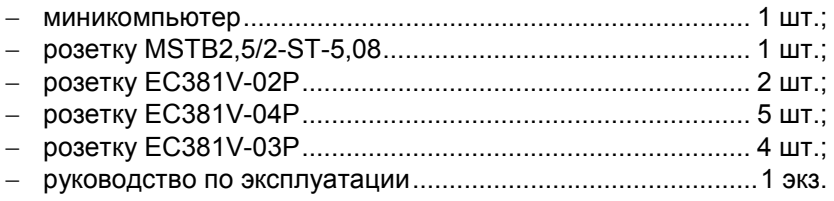

#### 4 Устройство и принцип работы

4.1 Миникомпьютер выполнен на печатной плате, расположенной в металлическом корпусе. Схема электрическая принципиальная устройства приведена в приложении А.

В состав устройства входит плата управления ДСМК.687243.359, в состав "Топаз-186-08" дополнительно входит плата модуля связи ДСМК.687243.358.

4.2 На плате управления ДСМК.687243.359 расположены:

− управляющий микропроцессор DD1;

− драйверы DA1 – DA3, DA8 совместно с оптронами VU1 – VU4 для связи с внешними устройствами по интерфейсу RS-485;

− драйвер DA6 интерфейса I2C;

− драйвера DA10, DA13 интерфейса RS-232;

− драйвер DD3 интерфейса Ethernet;

− оптрон VU6 управления внешним звукоизлучателем;

− оптрон VU7 управления внешней подсветкой (в данном исполнении не используется);

− микросхема DA5 для включения/отключения питания драйвера DA6;

− микросхема DA9 для управления питанием внешнего USB-накопителя;

− согласующий буферный элемент DD6;

− микросхема DA11 диодной защиты линии данных I2C;

− микросхемы DD4, DD5 энергонезависимой памяти, обеспечивающие сохранение параметров устройства при отключении питания. Обмен данными с микропроцессором осуществляется по интерфейсу  $I2C$ ;

− микросхема DD2 – FLASH-память;

− батарея GB1 часов, встроенных в процессор DD1;

− вспомогательная схема контроля напряжения питания, выполненная на микросхеме DA7 и обслуживающих её элементах. При уменьшении напряжения питания до 19 В напряжение на входе схемы (цепь "PFI") падает ниже порогового уровня 1,25 В, что является для микропроцессора DD1 командой на переход в режим "парковки". При повышении напряжения до рабочего значения происходит возобновление работы устройства;

− разъемы для подключения: питающего напряжения 24 В (Х3), БУ (Х9.1), БС (Х5.1), ПК (Х5.2) клавиатуры емкостной (Х7), считывателей (Х8:1, Х8:2), звукоизлучателя (X2.1), подсветки (X2.2), платы модуля связи (Х4), USB-накопителя (Х1), сети Ethernet (Х10). Разъём XT1 для внутрисхемного программирования;

− двойной светодиод HL1 индикации питания или перегрузки по току подключенного устройства к разъему Х1;

− двойные светодиоды HL2, HL3, HL6, HL7 индикации передачи данных по RS-485/RS-232. Красное свечение светодиодов указывает на передачу информации от миникомпьютера к подключенным устройствам, зеленое свечение – на приём миникомпьютером информации от подключенных устройств. При отсутствии связи светодиоды не светятся;

− светодиод HL5.1 зеленого свечения в миникомпьютере "Топаз-186-07" является служебным, а в миникомпьютере "Топаз-186-08" отображает состояние связи по GSM. Быстрое мигание светодиода (0,5 с светится, 0,5 с не светится) указывает на отсутствие связи по GSM, медленное мигание (2 с светится, 2 с не светится) - на отсутствие связи с сервером, постоянное свечение - на ошибку модема, при наличии связи по GSM светодиод не светится;

- служебный светодиод HL5.2;

- двойной светодиод HL4 индикации наличия напряжений вторичных источников +3.3 В и +5 В:

- элементы системы электропитания.

4.3 На плате модуля связи ДСМК.687243.358 расположены:

- GSM-модем A1;

- согласующие буферные элементы DD1 - DD4;

- преобразователь DA4 постоянного напряжения 5 В в постоянное напряжение 4,0 В для питания GSM-модема;

- разъемы для подключения: к управляющей плате (X4), GSMантенны (X2), GPS-антенны (X1), SIM-карты (X3).

4.4 Система электропитания устройства включает в себя:

- преобразователь А1 постоянного напряжения питания в постоянное напряжение 5 В, обеспечивающие гальваническую развязку;

- сдвоенные преобразователи А1. А2 постоянного напряжения 5 В в постоянное напряжение 5 В, обеспечивающие гальваническую развязку;

- повышающий преобразователь на микросхеме DA4, формирующий напряжение 12 В для питания считывателей, подсветки и звукоизлучателей;

- преобразователь DA12 постоянного напряжения 5 В в постоянное напряжение 3,3 В для питания процессора и микросхем памяти.

#### 5 Указание мер безопасности

5.1 Устройство должно заземляться в соответствии с требованиями ГОСТ 12.2.007.0-75. Заземляющий проводник должен подключаться к винту заземления устройства.

5.2 При монтаже, эксплуатации, обслуживании и ремонте устройства необходимо соблюдать "Инструкцию по монтажу электрооборудования силовых и осветительных сетей взрывоопасных зон ВСН332-74/1 ММСС", "Правила устройства электроустановок" (ПУЭ), "Правила эксплуатации электроустановок" (ПЭЭ) и "Межотраслевые правила по охране труда (Правила безопасности) при эксплуатации электроустановок (ПОТ РМ-016-2001). К работе с устройством допускаются лица, имеющие допуск не ниже 3 группы по ПЭЭ и ПОТ РМ-016-2001 для установок до 1000 В и ознакомленные с настоя-ЩИМ РУКОВОДСТВОМ.

#### Подготовка к работе 6

6.1 Электромонтаж устройства в ТРК или терминал производится в соответствии с руководством по их эксплуатации.

6.2 Подключение к миникомпьютеру внешних устройств осуществляется согласно рекомендуемой схеме подключения, приведённой в приложении Б.

6.3 Настройка конфигурации и параметров устройства производится в соответствии с гидравлической схемой объекта, на котором используется устройство, согласно разделу 8 настоящего руководства.

ВНИМАНИЕ! При работе в составе ТРК параметру "Тип интерфейса пользователя" должно быть установлено значение "табло ТРК", при работе с модулем клавиатуры и дисплея серии "Топаз-188" – значение "188".

6.4 При первом включении миникомпьютера, к которому подключено две клавиатуры серии "Топаз-306МКЕ", на табло ТРК отобразится сообщение "PrESS AnY C-1". Необходимо нажать любую кнопку на стороне 1 для настройки соответствия "клавиатура-сторона ТРК". При этом устройство назначит адреса для обеих клавиатур, на табло появится информация о последней дозе.

6.5 С помощью ПО создать базу данных лимитов и загрузить её в устройство. Процесс загрузки базы данных в устройство отображается на табло ТРК: в верхней строке отображаются символы "ЗАГР", а в нижней строке ход загрузки базы в процентах.

6.6 При работе по GSM-модему (только для "Топаз-186-08") к устройству подключается антенна через разъем на боковой поверхности. Антенна не входит в комплект поставки устройства. Размещение и монтаж антенны должны отвечать требованиям, установленным её производителем.

#### 7 База данных лимитов

7.1 Организация памяти

Во внутренней FLASH-памяти устройства содержится несколько различных структур данных:

а) база данных лимитов;

б) журнал произведённых наливов;

в) таблица расхода лимитов.

Распределение памяти для этих структур – динамическое. Т.е. чем больше памяти требует база данных лимитов, тем меньше памяти отводится на журнал наливов, и наоборот.

7.2 Структура базы данных лимитов, терминология.

Работа устройства основана на базе данных лимитов, которая вводится в устройство с помощью ПО. Эта база, по сути, представляет собой совокупность пяти таблиц и связей между ними: кошельки; контрагенты; номера лимитных карт; номера идентификационных карт; лимиты по картам.

Кошелек – это вид топлива, характеризуется номером от 0 до 99. Для удобства рекомендуется номер кошелька делать совпадающим с маркой топлива, например, ДТ, 92, 95. Таблица кошельков должна содержать перечень всех видов топлива, доступных для любого из контрагентов.

Контрагент – это фирма-клиент или подразделение фирмы, сотрудники которого являются держателями proxi-карт и могут обслуживаться на данном заправочном объекте. Для контрагента устанавливаются остаток средств на счете и кредитные ограничения по каждому кошельку, введенному в базу.

Лимитная карта – электронная пластиковая карта, имеющая уникальный заводской номер, предназначенная для идентификации транспортного средства на заправочном объекте. Перед выдачей карты ее номер необходимо занести в базу данных, зарегистрировав ее для одного из контрагентов. Для каждой карты можно задавать лимиты по каждому из имеющихся в базе кошельков.

Идентификационная карта – электронная пластиковая карта, имеющая уникальный заводской номер, является дополнительным идентификатором. Использование таких карт позволяет ввести двойную идентификацию для учета заправок на АЗС. Эти карты не связаны с какими-либо ограничениями на размер налива. Перед выдачей карты ее номер необходимо занести в базу данных, зарегистрировав ее для одного из контрагентов.

Миникомпьютер позволяет реализовать одну из схем работы:

− классическую лимитную схему отпуска топлива, идентифицируя клиента по предъявленной лимитной proxi-карте;

− двойную идентификацию посредством идентификационной и лимитной proxi-карт. Такой режим работы позволяет идентифицировать водителя, осуществляющего заправку по общей лимитной карте транспортного средства, например, при работе нескольких водителей на одном транспортном средстве.

Примечание – Если для контрагента зарегистрирована хотя бы одна идентификационная карта, то для обслуживания заказов по лимитным картам этого контрагента предъявление идентификационной карты является обязательным.

Держатель карты – это сотрудник контрагента (фирмы-клиента или подразделения), которому контрагент предоставляет право получения топлива согласно лимиту карты, заложенному в базе данных.

Лимит карты – это ограничение по объему и режиму выдачи топлива. Карте сопоставляются лимиты для каждого кошелька базы данных. Лимиты делятся на две группы: непериодические и периодические.

Примечание – При работе важно помнить, что независимо от установленных лимитов карт, на каждую лимитную карту действуют ограничения, установленные для контрагента, на которого зарегистрирована эта карта.

Для непериодических лимитов задается величина и тип. Перечень и описания этих лимитов приведены в таблице 3.

Таблица 3

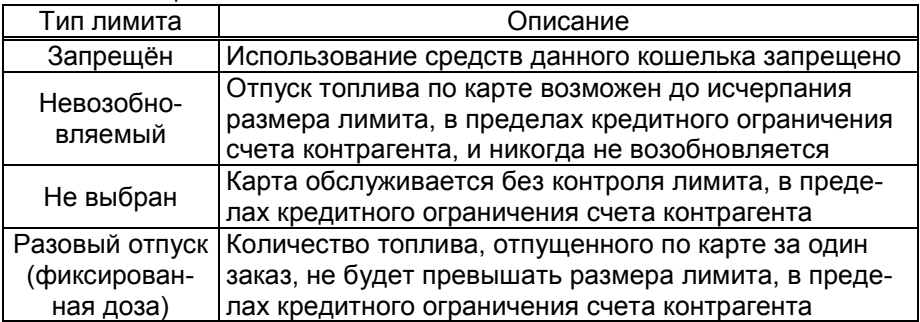

Для периодических лимитов (таблица 4) задается величина, тип и период. Они имеют общее характерное свойство – суммарный расход за указанный период не будет превышать указанного размера лимита, в пределах кредитного ограничения счета контрагента. По окончании заданного периода величина лимита примет изначально заданное значение. Остаточная величина лимита на момент окончания периода в дальнейшей работе не учитывается. В качестве начала лимита, в зависимости от типа, возможно задать время, день недели и день месяца.

Таблица 4

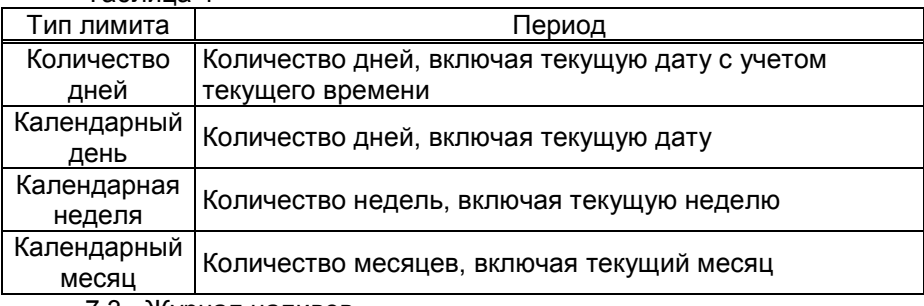

7.3 Журнал наливов.

Журнал наливов представляет собой набор записей, каждая из которых дает пользователю достаточную информацию о произведенных через устройство наливах: дата и время (по внутренним часам устройства) окончания налива, номера предъявленной лимитной и идентификационной карт, номер кошелька, количество отпущенного топлива, показания суммарного литрового счетчика на момент окончания налива. Также в каждой записи присутствует информация о БУ, по которому производился налив. Запись добавляется в журнал по факту окончания налива. При обновлении базы данных лимитов в устройстве журнал наливов стирается.

7.4 Синхронизация баз данных, таблица расхода лимитов.

На момент загрузки базы данных лимитов из ПО в миникомпьютер мы получаем две копии одной и той же базы в двух местах – в компьютере и в устройстве. После проведения любой операции (налив,

ввод новой карты, изменение лимита) мы уже имеем две различающиеся базы данных. Порядок работы комплекса требует регулярного обновления базы данных в устройстве. Период обновления во многом определяется интенсивностью изменения базы на компьютере, т.е. индивидуален в каждом конкретном применении.

Обновление базы в устройстве может быть инициировано:

− пользователем - в окне сервера 186 в контекстном меню выбрать "Загрузить всю базу в устройство" или "Загрузить изменения базы в устройство";

− устройством по настроенному тайм-ауту (см. таблицу 5 параметр 954).

Если пользователь выбирает команду полной загрузки базы, то в устройство загружается полная информация о контрагентах и картах, независимо от состояния базы в устройстве.

Данные о наливах устройство сообщает серверу самостоятельно по мере выполнения заказов при наличии связи.

7.5 В таблице расхода лимитов карт для каждой карты по каждому лимиту вычислен суммарный объем топлива, который уже получен держателем карты за период действия лимита. По этой таблице устройство определяет остаток по лимиту, т.е. какое количество топлива ещё может получить держатель карты до окончания периода.

#### 8 Настройка устройства

8.1 Используемые термины.

Сетевой адрес рукава (далее – адрес рукава) – сквозной номер рукава в пределах заправочной станции, по которому миникомпьютер устанавливает связь с БУ и управляет наливом.

Номер стороны – порядковый номер стороны в пределах миникомпьютера. При настройке параметров не изменяется.

Номер емкости (номер уровнемера) – порядковый номер емкости в пределах заправочной станции, используется при настройке параметров устройства.

Сетевой адрес стороны колонки (далее – адрес стороны) – сквозной номер стороны колонки в пределах заправочной станции, по которому устройство устанавливает связь с ведомым устройством. Первыми двумя сторонами ТРК устройство управляет непосредственно, а остальными через подключенные БС. Недопустимо наличие одинаковых адресов сторон в пределах устройства.

8.2 Настройка конфигурации

Настройка миникомпьютера производится с ПК с использованием сервисной программы "Настройка Топаз" (далее – программа). Актуальная версия программы доступна на сайте www.topazelectro.ru. Связь с ПК осуществляется по интерфейсу RS-485 через устройство согласования линий связи, основанных на базе интерфейсов RS-485 и RS-232, либо интерфейсов RS-485 и USB.

Порядок первоначальной настройки устройства при вводе его в эксплуатацию:

.<br>а) подключить устройство к компьютеру по интерфейсу RS-485 согласно схеме, приведенной в приложении Б, запустить программу (NastrTopaz.exe);

#### ВНИМАНИЕ! Первоначальная настройка устройства возможна только при подключении по интерфейсу RS-485.

б) автоматически запустится сканирование всех доступных COM-портов. Для найденных устройств отображается их ID-номер, тип устройства и протокол работы устройства (рисунок 1). Выбрать требуемое устройство из списка и нажать кнопку "Открыть";

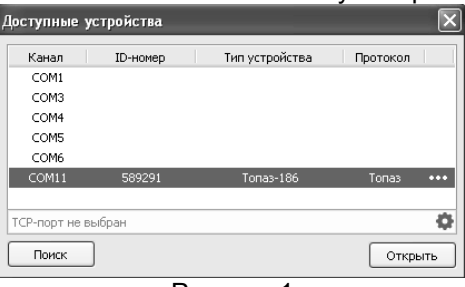

Рисунок 1

в) считать конфигурацию устройства на вкладке "Конфигурация" (рисунок 2).

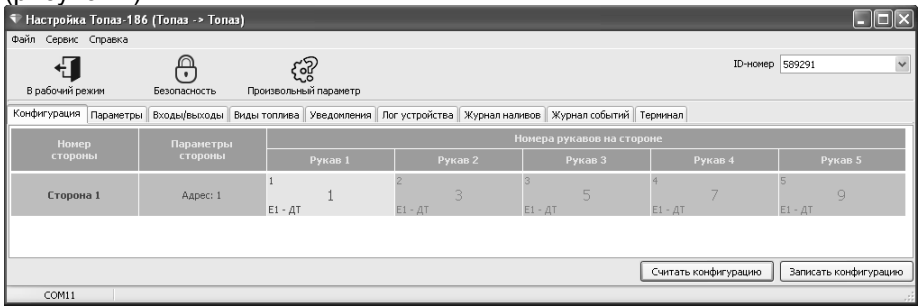

Рисунок 2

#### ВНИМАНИЕ! Для изменения конфигурации параметру "Состояние смены" необходимо установить значение "закрыта".

Устройство позволяет управлять двенадцатью сторонами ТРК непосредственно или через БС. Чтобы изменить существующую конфигурацию необходимо на вкладке "Параметры" настроить параметры "Протокол управления ТРК" (далее в тексте используется код параметра – 776) и "Количество сторон, обслуживаемых драйвером" (далее в тексте используется код параметра - 800), которые настраиваются по принадлежности к логическим элементам устройства "Драйвер 1" и "Драйвер 2". Порядок работы с параметрами устройства описан ниже.

"Драйвер 1" используется для работы с ведущей ТРК по протоколу "2.0", т.е с БУ, подключенными непосредственно к миникомпьютеру (разъем Х9.1). Значения параметрам 776 и 800 необходимо устанавливать в соответствии с характеристиками и настройками этих блоков управления. При работе по протоколу "2.0" обращение к рукаву происходит по сетевому адресу рукава, в настройках конфигурации необходимо установить те же адреса, которые настроены в БУ, адреса сторон не используются.

"Драйвер 2" используется для работы с ведомыми ТРК по протоколу "Топаз", т.е с БУ, подключенными к устройству через блоки сопряжения "Топаз-306БС/07" (разъем Х5.1). Значения параметрам 776 и 800 необходимо устанавливать в соответствии с характеристиками и настройками блоков сопряжения. В протоколе "Топаз" адресация рукава состоит из сетевого адреса стороны и номера рукава на стороне, в настройках конфигурации необходимо установить адреса сторон, такие же, как настроены в БС, адреса рукавов могут быть любыми.

На рисунке 3 приведен пример конфигурации ведущей двусторонней ТРК и ведомой односторонней ТРК. Параметру 776 устанавливаются значения для драйвера 1 – 2.0, для драйвера 2 – Топаз; параметру 800 – 2 и 1 соответственно. Стороны с номерами 1 и 2 являются сторонами ведущей ТРК, им присвоены сетевые адреса 1 и 2, сетевые адреса рукавов (1 и 2) установлены в соответствии с настройкой БУ. Сторона 3 - это сторона ведомой ТРК ей присваивается сетевой адрес 3 в соответствии с настройкой БС, а сетевой адрес рукава на этой стороне может быть любым.

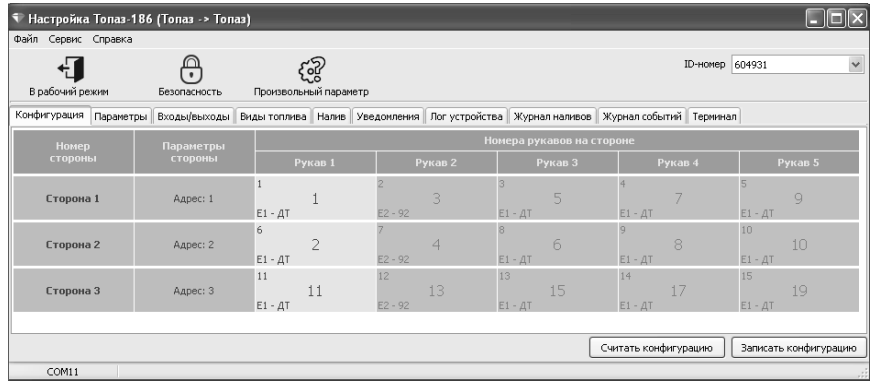

#### Рисунок 3

Для изменения сетевого адреса стороны необходимо выполнить двойной клик левой кнопкой мыши на требуемой стороне в столбце "Параметры стороны". В появившемся окне изменить данные и нажать кнопку "ОК".

г) для изменения сетевого адреса и режима работы рукава необходимо выполнить двойной клик левой кнопкой мыши на требуемом рукаве. В появившемся окне параметров рукава (рисунок 4) изменить данные и нажать кнопку "ОК".

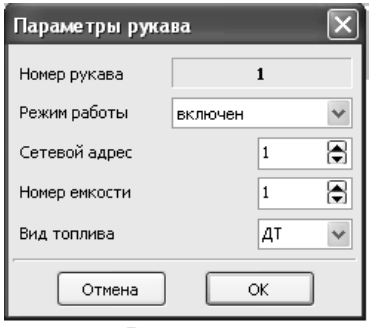

#### Рисунок 4

При настройке указать сетевые адреса рукавов БУ, соответствующие им виды топлива и номера емкостей. Эти адреса должны быть предварительно установлены в БУ. Сетевой адрес присваивается числом от 1 до 99.

Возможные значения вида топлива присваиваются числами от 6 до 99, или символами: ДТ – "дизельное топливо"; СГ – "сжиженный<br>газ": ГФ – "газовые фракции": БФ – "бензиновые фракции": газ"; ГФ – "газовые фракции"; БФ – "бензиновые фракции"; ДЭ - "дизель-экто"; ПГ – "природный газ". Введенный вид топлива должен соответствовать какому-либо кошельку базы данных лимитов. Соответствие вида топлива и номера кошелька устанавливается произвольно в настройках программы "Сервер Топаз-186".

д) записать новые значения нажатием на кнопку "Записать конфигурацию". Программа предложит ввести пароль администратора, нажать кнопку "Да". В появившемся окне ввести пароль (заводское значение – "123456") и нажать кнопку "Закрыть"

8.3 Настройка соответствия видов топлива кошелькам в базе данных производится на вкладке "Виды топлива" (рисунок 5).

Необходимо для каждого вида топлива, заданного ранее, сопоставить название кошелька в БД "Топаз-Офис". Так же есть возможность указать цену топлива – при этом в отчетах "Топаз-Офис" будет фигурировать не только отпущенный объем, но и стоимость топлива.

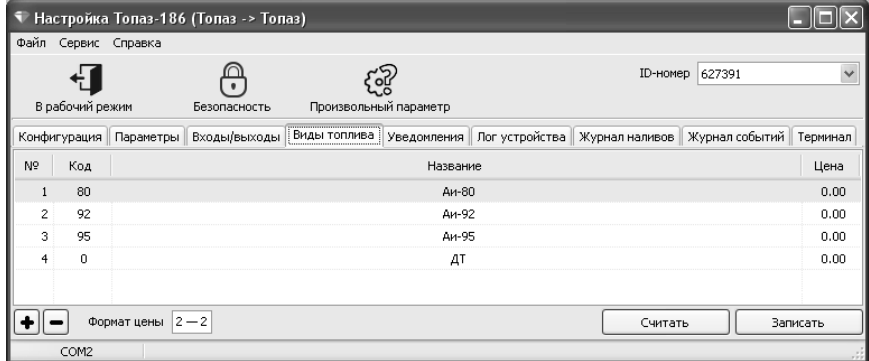

Рисунок 5

Далее необходимо перейти на вкладку "Параметры" и настроить параметры устройства. Порядок настройки и описание параметров приведены ниже.

#### 8.4 Чтение и настройка параметров

На вкладке "Параметры" (рисунок 6) можно просмотреть и при необходимости изменить значения параметров устройства. Параметры были считаны при считывании конфигурации устройства, возможно считать повторно все параметры нажатием на кнопку "Считать все" или только выбранный – из контекстного меню при нажатии правой кнопкой мыши. Параметры, доступные только для чтения, в программе отображаются шрифтом зеленого цвета. Выпадающий список в левом нижнем углу экрана позволяет показать только параметры выбранной группы.

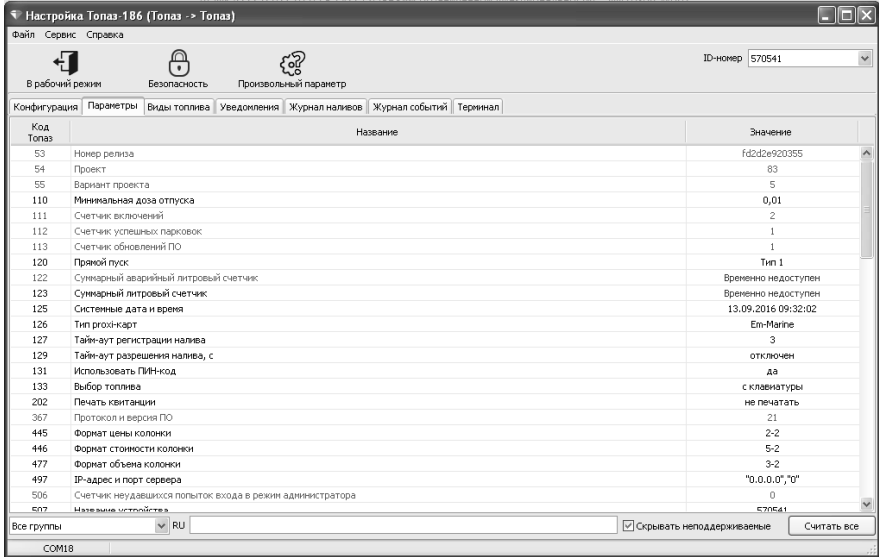

#### Рисунок 6

Для изменения значения параметра необходимо левой кнопкой мыши дважды щелкнуть по выбранному параметру. Откроется диалоговое окно с кратким описанием параметра. В поле "Значение" для одних параметров необходимо выбрать значение из выпадающего списка (рисунок 7), для других ввести значение в пределах допустимого диапазона (см. таблицу 4).

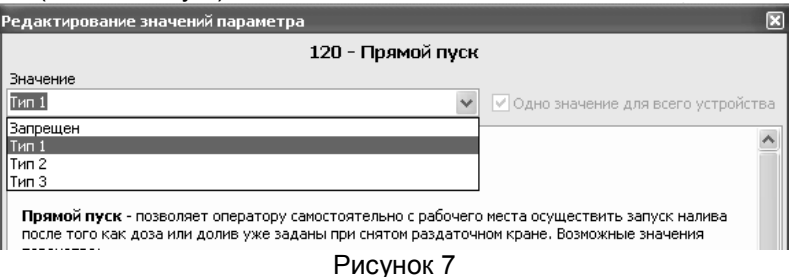

Можно настроить разные значения параметра по принадлежности или одно значение для всего устройства, установив соответствующую галку. Запись нового значения производится по нажатию кнопки "Записать в устройство". Если ранее не вводился пароль администратора, то необходимо ввести его в появившемся окне и нажать кнопку "Закрыть". При закрытии программы на вопрос о возврате в рабочий режим ответить положительно.

8.5 Коды параметров устройства, их возможные и заводские значения приведены в таблице 5. Для параметров, доступных только для чтения в столбце "Заводское значение" указано "только чтение". Таблица 5

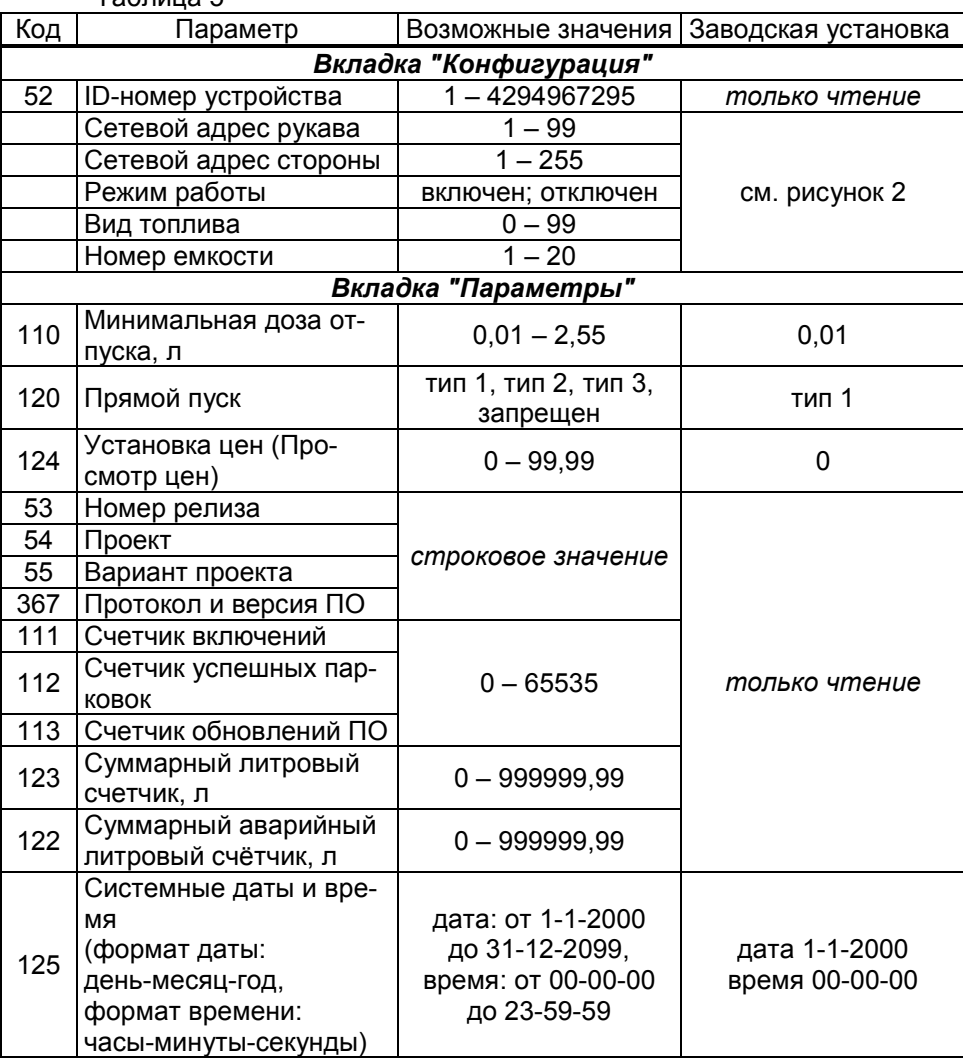

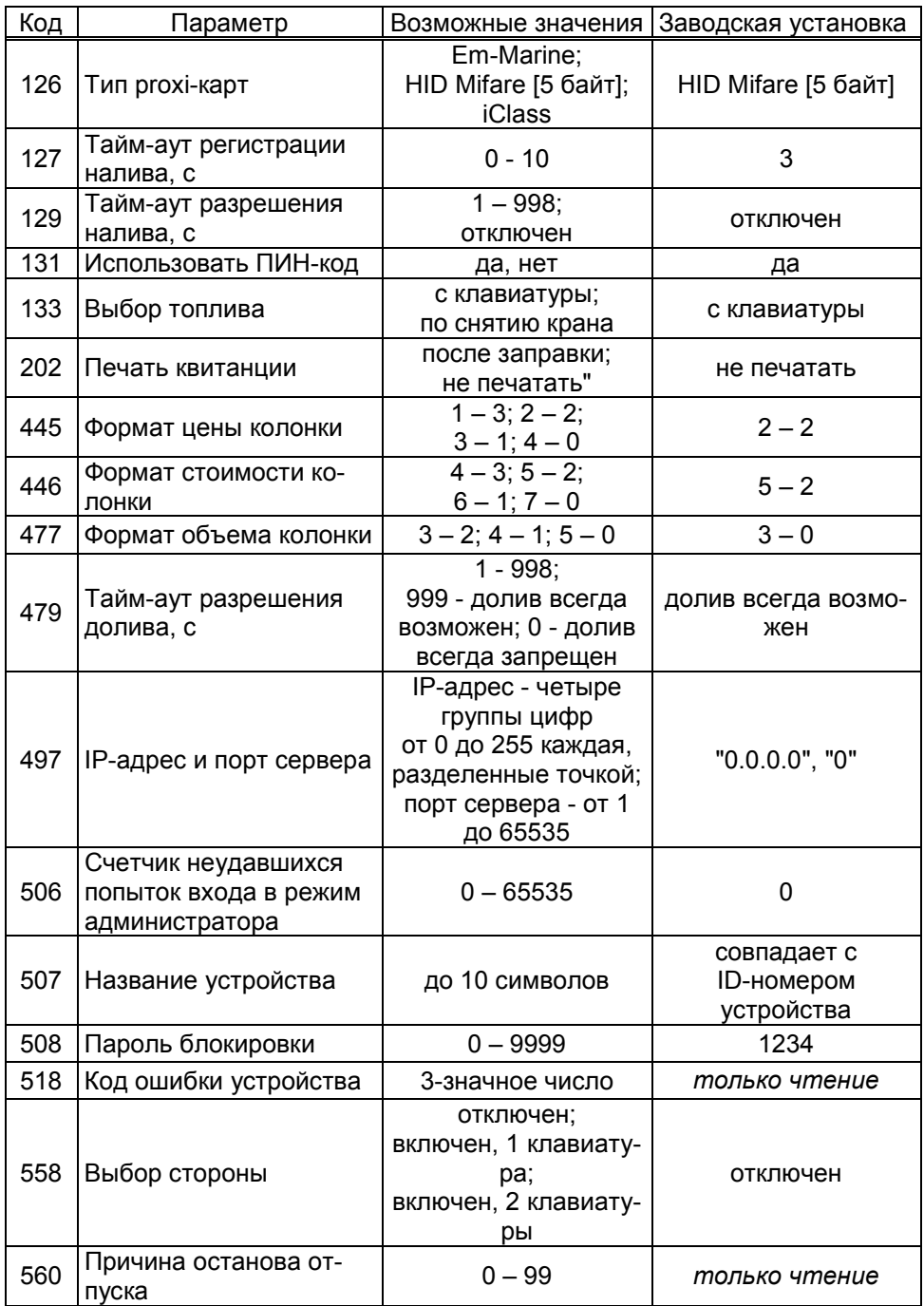

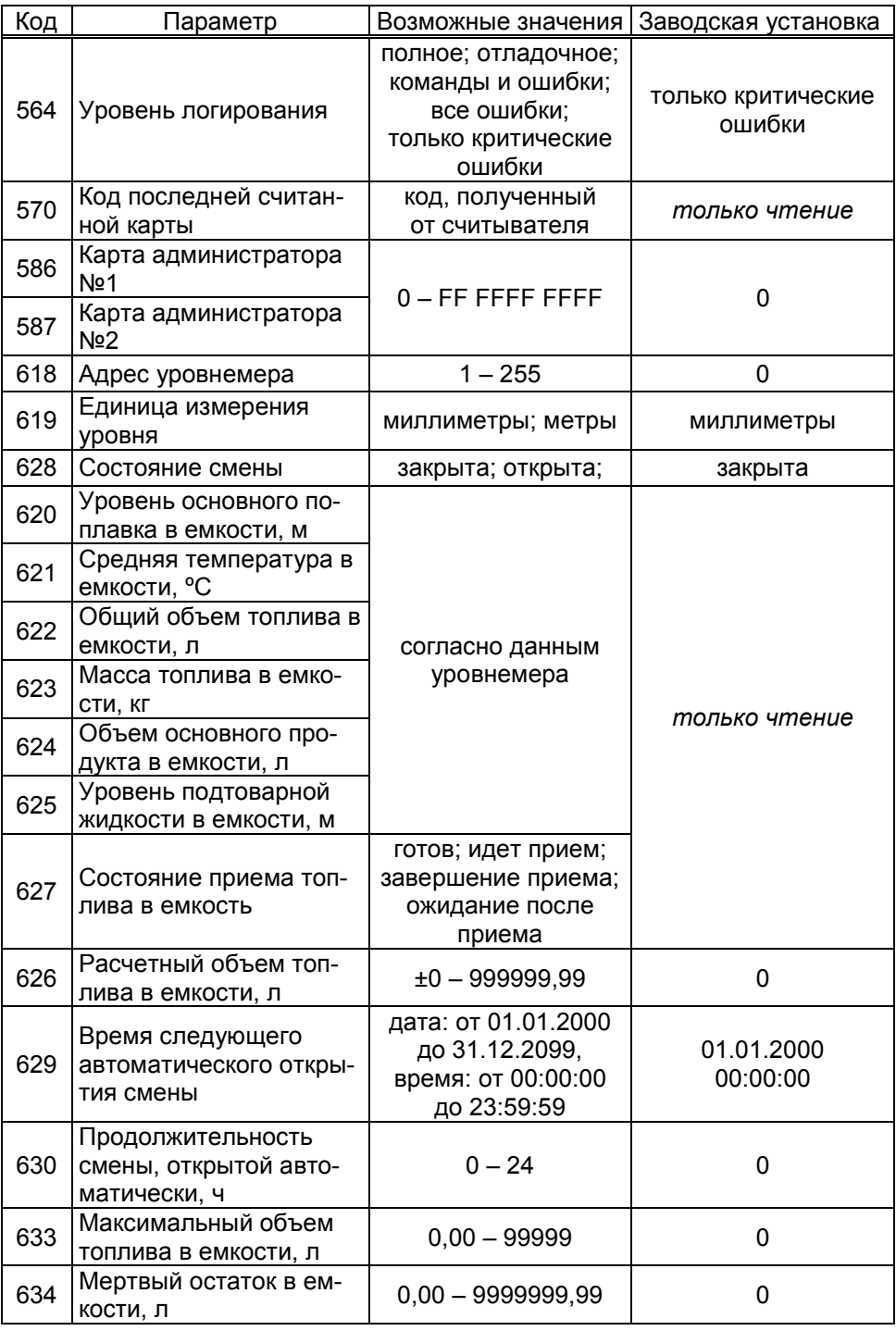

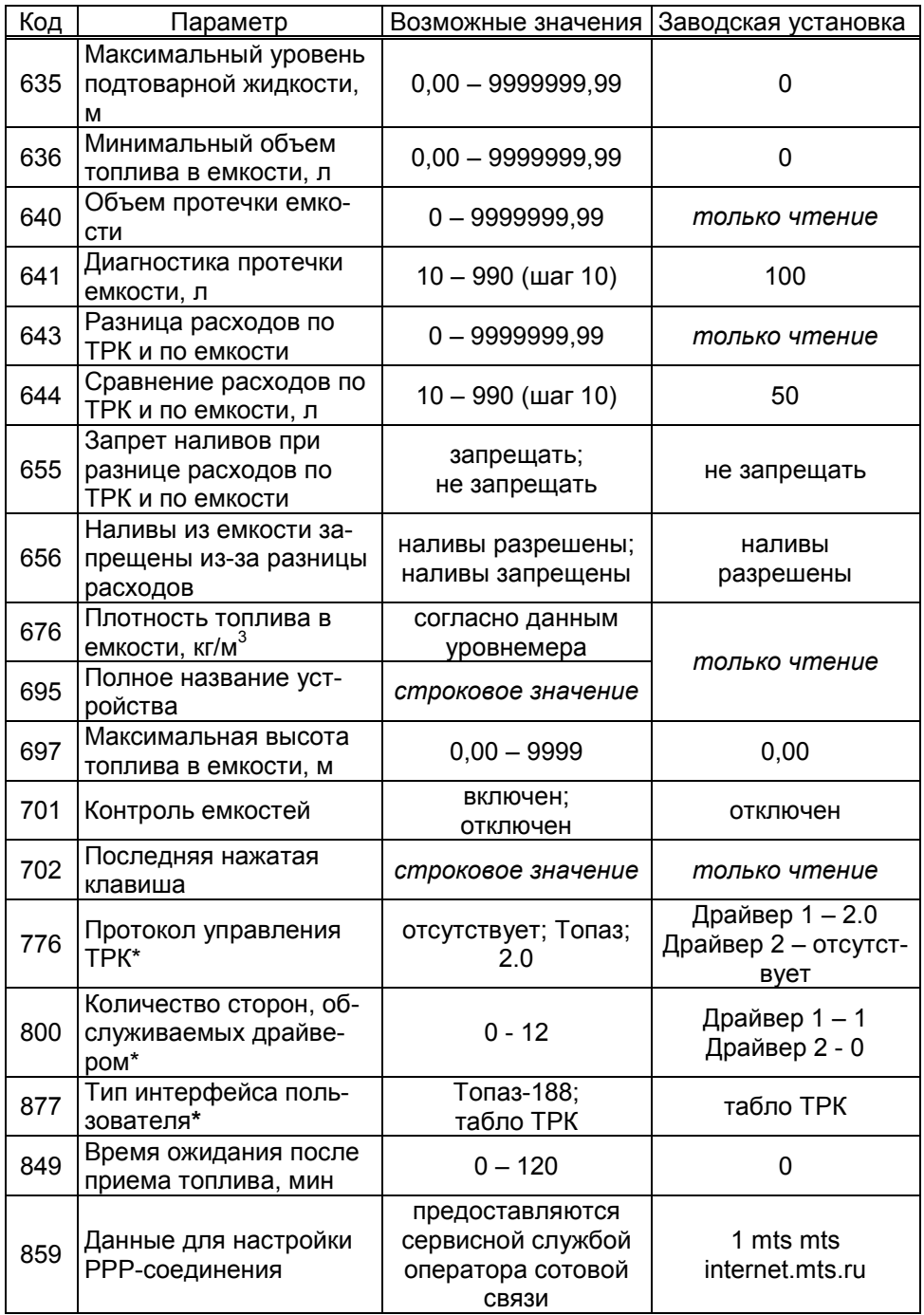

![](_page_21_Picture_4.jpeg)

![](_page_22_Picture_49.jpeg)

\* - После изменения значения параметра устройство требуется перезагрузить.

Описание параметров устройства приведено в документе "Параметры устройств "Топаз" (доступен на сайте topazelectro.ru).

8.6 Установка связи миникомпьютера "Топаз-186-08" с ПК по GSM-модему.

Для связи устройства с ПК по GSM-модему используется сервис "Доступ в интернет" любого оператора сотовой связи, предоставляющего данную услугу. Перед установкой в устройство на SIM-карте необходимо отключить проверку PIN-кода, например, с помощью мобильного телефона. SIM-карта выбранного оператора закрепляется в лотке-держателе и устанавливается в устройство (разъем ХЗ).

#### ВНИМАНИЕ! Перед установкой или изъятием SIM-карты устройство должно быть обесточено.

При работе по GSM-модему совместно с устройством используются антивандальные антенны "Шайба-3G/GSM" или антенны на магнитной основе "Антей-915".

Порядок настройки сервера для обеспечения связи с миникомпьютером описан в документе "Топаз-Автономный налив. Руководство администратора". Для корректной работы с SIM-картой данного оператора сотовой связи может потребоваться настройка параметров PPPсоединения (см. параметр "Данные для настройки РРР-соединения").

Если миникомпьютер в течение времени установленного параметром "Ожидание при обращении к системе управления" не получает данных от удаленного компьютера, он принудительно разрывает связь и пытается установить её снова. Удаленный компьютер каждые 1,5 минуты шлет эхо-пакеты для подтверждения связи.

8.7 Настройка уведомлений в миникомпьютере "Топаз-186-08".

На вкладке "Уведомления" программы производится настройка рассылки СМС-уведомлений о событиях: "Отключение/включение устройства", "Ошибка устройства", "Нештатное состояние", "Объем топлива в емкости меньше минимального", "Уровень подтоварной жидкости в емкости больше максимального", "Диагностика протечки емкости", "Разница расходов по ТРК и по емкости", "Заканчивается термобумага" см. рисунок 8.

В поля справа необходимо ввести номера телефонов (до 3 номеров). В таблице отметить событие и номер телефона, на который будет отправляться СМС с текстом уведомления о событии. Для сохранения информации о событии в журнале событий программы надо установить галку в колонке "Журнал". Кнопкой "Записать все" производится запись в устройство всех введенных данных.

| • Настройка Топаз-186 (Топаз -> Топаз)                                                                                                    |                         |                 |                         |                        |
|----------------------------------------------------------------------------------------------------|-------------------------|-----------------|-------------------------|------------------------|
| Файл Сервис Справка                                                                                                    |                         |                 |                         |                        |
| В рабочий режим<br>Произвольный параметр<br>Безопасность                                                                                                    |                         | ID-Homep 570541 |                         | $\checkmark$           |
| Уведомления<br>Конфигурация Параметры Виды топлива<br>Журнал наливов Журнал событий Терминал                                                                                                    |                         |                 |                         |                        |
| Здесь вы можете задать номера телефонов (до 3 номеров), на которые устройство будет<br>высылать СМС-сообщения с уведомлением о возникшем событии. При настройке для<br>различных событий можно указывать произвольную комбинацию введенных номеров<br>телефонов. |                         | Телефон 1:      | $+$                     | 7(000)000-00-00        |
|                                                                                                    |                         | Телефон 2:      | $+ 7(000)000 - 00 - 00$ |                        |
|                                                                                                    |                         | Телефон 3:      |                         | 7(000)000-00-00<br>$+$ |
| Событие                                                                                                    | Журнал                  | Тел. 1          | Тел. 2                  | Тел. 3                 |
| Отключение/включение устройства                                                                                                    | $\checkmark$            |                 |                         |                        |
| Ошибка устройства                                                                                                    | ▽                       |                 |                         | п                      |
| Нештатное состояние                                                                                                    | $\overline{\mathsf{v}}$ |                 |                         | □                      |
| Объем топлива в емкости меньше минимального                                                                                                    | $\checkmark$            |                 | п                       | □                      |
| Уровень подтоварной жидкости в емкости больше максимального                                                                                                    | ☑                       |                 | П                       | $\Box$                 |
| Диагностика протечки емкости                                                                                                    | $\overline{\mathsf{v}}$ |                 | П                       | $\Box$                 |
| Разница расходов по ТРК и по енкости                                                                                                    | $\checkmark$            |                 |                         | п                      |
| Заканчивается термобумага                                                                                                    | ☑                       |                 |                         |                        |
| √ Скрывать неподдерживаемые                                                                                                    | Считать все             |                 |                         | Записать все           |
| COM18                                                                                                    |                         |                 |                         |                        |

Рисунок 8

#### 8.8 Режим преобразования

При подключении по интерфейсу RS-485 для настройки с ПК блоков управления ТРК, подключенных к миникомпьютеру, используется сервисная программа "Настройка Топаз-106К". Актуальная версия программы доступна на сайте www.topazelectro.ru. После запуска программы "Настройка Топаз-106К" на вкладке "Порт" в поле "Выбор COMпорта" необходимо выбрать режим "Подключение через "Топаз-186" и COM-порт, к которому подключен миникомпьютер, затем нажать "Открыть порт". Порядок настройки ОУ описан в его руководстве по эксплуатации. Выход из режима преобразования осуществляется автоматически при закрытии программы "Настройка Топаз-106К".

8.9 Обновление прошивки через интернет

Для обновления ПО устройства необходимо заполнить форму запроса прошивки на сайте topazelectro.ru в разделе "Техподдержка"→"Запрос прошивки и документации". После получения ПО выполнить следующие действия:

− создать папку, которая имеет путь: "{каталог установки ПО "Топаз-Автономный налив"}\Server\UpdateFW\654321\", где "654321" IDномер миникомпьютера;

− в созданную папку поместить файл прошивки.

Чтобы начать перепрошивку устройства необходимо:

− в окне ПО "Сервер-186" вызвать контекстное меню и выбрать команду "Обновление ПО устройства";

− нажать кнопку "Запрос состояния", отобразится состояние устройства и список файлов прошивок в папке "{каталог установки ПО "Топаз-Автономный налив"}\Server\UpdateFW\654321\";

#### ВНИМАНИЕ! ПО "Сервер-186" не проверяет соответствие между файлом прошивки и устройством. Загрузка неподходящей прошивки в устройство может привести к его неработоспособности.

- − из списка выбрать необходимый файл ПО;
- − нажать кнопку "обновить ПО".
- 8.10 Журнал событий

Журнал событий представляет собой набор записей, каждая из которых сообщает информацию о событиях, произошедших в определенный момент времени в устройстве: отключение/включение, открытие/закрытие смены, проблемы связи с оборудованием, прием и инвентаризация топлива в емкости, расчетный остаток емкости, суммарный счетчик и др.

Для считывания журнала событий необходимо перейти на вкладку "Журнал событий" и нажать кнопку "Считать журнал". Программа позволяет считать либо весь журнал, либо за определенный период времени. Максимальное количество записей в журнале – 10000. После перепрограммирования устройства журнал стирается.

#### 9 Порядок работы с миникомпьютером, установленным в ТРК

9.1 Основное условие для начала работы – правильно присвоенные сетевые адреса и режимы работы у всех рукавов в БУ, миникомпьютере и БС, а также правильная настройка уровнемеров на совместную работу.

9.2 Порядок действий для отпуска топлива: подготовка заказа, задание дозы, пуск ТРК, окончание налива, печать квитанции.

Устройство при работе не требует участия оператора, работая автономно. Отпуск топлива может осуществляться только после

предъявления лимитной карты, зарегистрированной в базе данных лимитов, которая перед началом работы должна быть загружена в миникомпьютер. При поднесении лимитной карты и при успешном считывании её кода устройство выдает длинный звуковой сигнал. По считанному уникальному коду проверяется наличие карты в БД, проверяется наличие ненулевого остатка лимита по карте и по контрагенту.

Порядок подготовки заказа при заводских настройках параметров миникомпьютера: снять нужный кран и поднести лимитную карту к считывателю (можно в обратном порядке), при запросе идентификационной карты (рисунок 9) поднести ее к считывателю. Сторону ТРК устройство определяет с помощью считывателя карт, который электрическим подключением сопоставлен той или иной стороне ТРК; вид топлива и величина максимальной дозы определяются по записям БД.

![](_page_25_Figure_2.jpeg)

![](_page_25_Figure_3.jpeg)

Запрос идентификационной карты Запрос лимитной карты Рисунок 9

После подготовки заказа миникомпьютер задает на БУ дозу, величина которой отображается на табло в мигающем режиме до момента снятия крана (если все краны установлены) или до момента пуска ТРК (если кран уже снят). Для пуска ТРК при заданной дозе на снятый кран, необходимо настроить параметр "Время задержки автоматического пуска" (см. руководство по эксплуатации на БУ) или "Тип прямого пуска" миникомпьютера. После пуска колонки величина дозы обнуляется и отображается отпущенная на текущий момент доза.

Окончание отпуска происходит автоматически по завершению выдачи заданной дозы или досрочно - при возврате крана раздаточного в лоток или по нажатию кнопки  $\boxed{C}$ . Звукоизлучатель подаёт двойной звуковой сигнал и на табло ТРК отображается величина отпущенной дозы. Устройство записывает информацию о произведенном наливе в БД. Принтер печатает квитанцию с информацией о наливе. В квитанции отображается:

− заголовок (устанавливается при настройке параметров устройства);

− дата и время налива, код лимитной карты, код идентификационной карты (в десятеричном и шестнадцатеричном формате);

- − номера стороны и рукава в пределах ТРК;
- − вид топлива;
- − заказанная и отпущенная дозы.

9.3 Назначение кнопок клавиатуры, установленной на ТРК, приведено в таблице 6.

Таблица 6

![](_page_26_Picture_138.jpeg)

В последующих пунктах раздела описаны дополнительные возможности устройства, реализуемые с помощью настройки параметров.

9.4 Работа двухрукавной ТРК, например, серии "Топаз-42х", с возможностью одновременного налива по обоим рукавам на любую сторону по выбору.

В этом случае в конфигурации устройства должны быть настроены две стороны по одному рукаву на каждой, а параметру "Выбор стороны" необходимо установить одно из значений:

− "включен, 1 клавиатура". При подготовке заказа на всех табло будет выводиться дополнительный диалог выбора стороны (рисунок 10). Необходимо выбрать номер стороны, по которой будет производиться отпуск топлива (нажать  $\boxed{1}$  или  $\boxed{2}$ ).

![](_page_26_Figure_7.jpeg)

Рисунок 10

Примечания:

1 Если нажать любую другую кнопку или в течение десяти секунд не нажать ни одной, процедура подготовки заказа будет прекращена;

2 При такой настройке досрочный останов налива производится по нажатию кнопки  $\overline{C}$  и цифровой кнопки  $\overline{1}$  или  $\overline{2}$ ) с номером стороны, по которой необходимо остановить налив;

3 Здесь и далее приведены примеры отображения информации на ЖКИ табло (модули "Топаз-160Т-3/21").

− "включен, 2 клавиатуры" отличается тем, что в нижней строке табло дополнительно отображается номер стороны, к которой поднесли карту (рисунок 11). Дальнейшие действия необходимо производить с клавиатуры этой же стороны. Нажатия кнопок противоположной клавиатуры игнорируются.

![](_page_27_Figure_1.jpeg)

При значениях "отключен", "включен, 2 клавиатуры" этого параметра досрочный останов производится по нажатию кнопки  $\boxed{C}$  клавиатуры соответствующей стороны.

9.5 Использование ПИН-кода

Если для карты в базе данных записан ПИН-код, отличный от 0, то на табло ТРК после поднесения карты появится экран ввода ПИНкода (рисунок 12). Пользователь должен ввести ПИН–код.

#### Примечания:

1 Если при вводе в течение 30 секунд ни одна кнопка не была нажата, то процедура будет прекращена;

2 На рисунках мигающие символы изображаются серым фоном.

![](_page_27_Figure_8.jpeg)

Рисунок 12

При вводе ПИН-кода работают цифровые кнопки клавиатуры,  $\boxed{C}$  - сброс,  $\boxed{F}$  - отмена,  $\boxed{\leftarrow}$  - подтверждение. Нажатие цифровых кнопок дублируется на табло символами "≡", указывающими количество введенных цифр. После ввода последней шестой цифры автоматически считается, что код введен, и начинается его проверка, нажатие кнопки  $\boxed{\leftarrow}$  не требуется. Если ПИН-код верен начинается процедура задания дозы.

9.6 Работа с многопродуктовыми ТРК

В случае подготовки заказа на многопродуктовой ТРК, когда все краны установлены, а параметру "Выбор топлива" задано значение "по снятию крана" (заводская установка), на табло ТРК отобразится приглашение на выбор топлива путем снятия крана (рисунок 13). Пользо-

28

ватель должен снять кран. В этом случае отпуск топлива будет производиться по тому крану, который будет снят первым.

![](_page_28_Picture_1.jpeg)

Рисунок 13

Примечание – Приглашение не отображается, если на ТРК всего один вид топлива, разрешенный для отпуска по карте, или кран с этим видом топлива был снят заранее.

Если параметру "Выбор топлива" установлено значение "с клавиатуры", на табло ТРК отобразится информация согласно рисунку 14.

В верхней строке табло отображаются вид топлива и единицы отпуска (L – литры), в средней строке – остаток по карте, в нижней строке - установленная цена. В этом случае кнопками  $\boxed{\mathbf{1}}$  или  $\boxed{\mathbf{1}}$  осуществляется выбор видов топлива, доступных для налива. Подтверждение выбора – кнопкой  $\boxed{+}$  для задания максимального значения разрешенной дозы, кнопкой  $\boxed{\rightarrow}$  для ввода значения дозы.

Примечание – Для ТРК, имеющей по одному рукаву на стороне, вид топлива на табло не отображается.

![](_page_28_Figure_7.jpeg)

Рисунок 14

Если задать дозу по крану нельзя (исчерпан лимит, нехватка топлива и т.д.), то в нижней строке отображается причина отказа: символ E и код ошибки (см. таблицу с кодами ошибок ниже), а допустимый объем не отображается.

9.7 Ввод значения дозы в пределах лимита

Вход в режим ввода дозы осуществляется автоматически. А после экрана выбора вида топлива с клавиатуры необходимо нажать  $\left| \rightarrow \right|$ .

В средней строке в мигающем режиме отобразится остаток по карте, для ввода дозы необходимо обнулить значение кнопкой  $\boxed{C}$  (рисунок 15). Далее цифровыми кнопками клавиатуры задать необходимое количество топлива (максимальное значение 990.00 л), но не превышающее остаток по карте. После набора дозы для задания её на БУ, необходимо нажать кнопку  $\leftarrow$ . Если вводится значение большее, чем остаток по карте, то нажатие  $\overline{A}$  будет проигнорировано.

![](_page_29_Figure_1.jpeg)

Рисунок 15

Мигающая цифра указывает позицию ввода: если она находится до точки, то вводится целая часть числа; если после точки – дробная часть. Смена позиции ввода осуществляется нажатием кнопки → Нажатие кнопки  $\boxed{C}$  приводит к отмене введенных значений.

Если пользователь забыл величину остатка по карте или обнулил это значение случайно, то он может задать дозу "до полного бака". Для этого при нулевом значении дозы нажать  $\boxed{+}$ , миникомпьютер задаст дозу на БУ. В результате такого налива будет отпущено количество топлива, не превышающее величину остатка по карте.

9.8 Снятие показаний суммарных счетчиков

При нажатии кнопки **F** в отсутствии наливов по данной стороне на табло ТРК отображается значение суммарного счетчика последнего активного рукава. Значение счетчика отображается в строке указателя стоимости с мигающим символом "L" в старшем разряде. В строке цены за литр отображается порядковый номер рукава и символы "P -" (рисунок 16).

![](_page_29_Figure_7.jpeg)

Чтобы просмотреть значение счетчика любого другого рукава, необходимо снять и вновь установить на место интересующий раздаточный кран. Чтобы вернуться в исходное состояние надо нажать любую кнопку на клавиатуре.

9.9 В устройстве предусмотрен режим, позволяющий с помощью кнопок БМУ изменять пароль администратора устройства, вводить карты администратора, работать с уровнемерами, а также просматривать и изменять параметры подключенного БУ, в том числе и юстировочные параметры. Процедура подробно описана в соответствующих разделах руководства по эксплуатации.

#### 10 Настройка параметров с клавиатуры ТРК

10.1 Все параметры условно разделены на три группы (П-1, П-2, П-4), каждая из групп состоит из пунктов.

Группа П-1 – это параметры самого устройства, состоит из пунктов:

2 – изменение пароля администратора;

3 – просмотр служебной информации (версия ПО), необходимой при обращении в отдел технической поддержки предприятияизготовителя;

5 – просмотр и изменение вида топлива;

6 – карта администратора 1;

7 – карта администратора 2;

8 – управление сменой;

9 – номер емкости для рукава;

99 – настройка адресов модулей клавиатуры серии "Топаз-306МКЕ".

Группа П-2 включает в себя параметры подключенного БУ, номера пунктов в этой группе соответствуют кодам параметров БУ, указанных в таблице 1 приложения Г.

Группа П-4 – работа с уровнемерами. Порядок работы описан ниже в разделе 11.

Переход по группам и пунктам внутри групп осуществляется кнопками <sup>1</sup>, 1 или цифровыми кнопками. Кнопкой **+** подтверждается выбор группы или пункта. Назначение кнопок в режиме настройки приведено в таблице 7.

Таблица 7

![](_page_30_Picture_203.jpeg)

Вход в режим настройки осуществляется при последовательном нажатии кнопок  $\boxed{C}$  и  $\boxed{\rightarrow}$  с паузой между нажатиями не более 3 секунд.

ТРК должна находиться в свободном состоянии (все операции связанные с отпуском топлива должны быть завершены). При этом на табло появится приглашение ввести пароль администратора устройства (рисунок 17).

![](_page_31_Figure_1.jpeg)

Примечание – Нажатие цифровых кнопок дублируется на табло символами "≡", указывающими количество введенных цифр.

Предприятием-изготовителем установлен пароль администратора 123456. Это значение может быть изменено при настройке параметров устройства с компьютера, либо с клавиатуры колонки.

Если пароль состоит из шести цифр, то после ввода последней произойдет автоматический вход в режим настройки. При использовании более короткого пароля после ввода последней цифры необходимо нажать  $\leftarrow$ . Если введен неверный пароль, в верхней строке табло колонки, появится сообщение об ошибке "Error". При нажатии любой кнопки устройство вернется в исходный режим. После ввода верного пароля на табло отобразится информация согласно рисунку 18.

![](_page_31_Figure_5.jpeg)

10.2 Порядок работы с параметрами группы П-1

Цифровыми кнопками или кнопками  $\uparrow$ ,  $\downarrow$  выбрать группу П-1, подтвердить выбор кнопкой  $\overline{+}$ . На табло ТРК отобразится информация для выбора пункта (рисунок 19).

![](_page_31_Figure_8.jpeg)

Рисунок 19

Цифровыми кнопками или кнопками  $\lfloor \mathbf{f} \rfloor$ ,  $\lfloor \mathbf{\downarrow} \rfloor$  выбрать интересующий пункт (параметр), подтвердить выбор кнопкой  $\boxed{\leftarrow}$ 

При выборе пункта 2 (изменение пароля администратора) в верхней строке табло отобразится мигающий ноль в младшем разряде, в средней строке - группа и номер пункта (параметра). Цифровыми кнопками вводится новый пароль, запись его производится нажатием кнопки  $|$  $\leftarrow$   $|$ .

При выборе пункта 3 (просмотр служебной информации) в верхней строке табло отобразится значение параметра, в средней группа и номер пункта (параметра). Данный параметр предназначен только для просмотра и не изменяется.

При выборе пункта 5 (просмотр и изменение вида топлива) в верхней строке отобразится текущее значение параметра, в средней строке – группа и номер пункта (параметра), в нижней строке: слева номер стороны колонки; справа - номер рукава на стороне, кнопками 1 или  $\Box$  можно выбирать интересующий рукав. Для изменения значения параметра необходимо выбрать нужный рукав и нажать  $|C|$ , значение параметра обнулится, позиция ввода нового значения будет отображаться в мигающем режиме. Цифровыми кнопками ввести новое значение параметра и записать его, нажав кнопку  $\left| \right|$ .

При выборе пункта 6 (карта администратора 1) или пункта 7 (карта администратора 2) в нижней строке табло отобразится сообщение "Crd1" или "Crd2" соответственно, а в средней и верхней - код карты администратора. Заводское значение – 0 (карта администратора не назначена). Для назначения карты администратора необходимо приложить выбранную карту к считывателю, на табло отобразится её код, и нажать кнопку  $\left| \boldsymbol{\cdot} \right|$ 

Если настроена хотя бы одна из двух карт администратора, то для входа в режим настройки необходимо приложить её к считывателю в свободном состоянии ТРК, на табло появится приглашение ввести пароль администратора устройства.

ВНИМАНИЕ! Во избежание ввода случайной карты или пароля администратора пользуйтесь пунктами 2, 6, 7 с аккуратностью. Надежно запомните или запишите введенный пароль администратора; одну из карт администратора сохраните в надежном месте, т.к. при утере пароля или карты настройка устройства станет невозможной.

При выборе пункта 8 (управление сменой) в верхней строке показано текущее состояние смены:

OPEn - открыта CLOSE - закрыта OPEnIng - открывается CLOSIng - закрывается

В средней строке мигает команда - OPEn (открыть) или CLOSE (закрыть). Переключение между командами осуществляется кнопками 1,  $\Box$ , выполнить команду кнопкой  $\Box$ , отмена - F. После выполнения команды будет показано текущее состояние смены.

При выборе пункта 9 (номер емкости для рукава) в верхней строке отобразится текущее значение параметра, в средней строке – группа и номер пункта (параметра), в нижней строке: слева - номер стороны колонки; справа - номер рукава на стороне, кнопками  $\boxed{\mathbf{1}}$  или - можно выбирать интересующий рукав. Для изменения значения параметра необходимо выбрать нужный рукав и нажать С. значение параметра обнулится, позиция ввода нового значения будет отображаться в мигающем режиме. Ввести новое значение параметра и записать его, нажав кнопку  $\boxed{\leftarrow}$ .

При выборе пункта 99 (настройка адресов модулей клавиатуры серии "Топаз-306МКЕ") на всех табло появится предложение нажать любую кнопку на стороне 1 ("PrESS AnY C-1") для назначения адресов подключенных модулей клавиатуры. Если адреса были назначены неверно, клавиатура и табло обеих сторон не будут соответствовать друг другу, тогда для выбора пункта 99 необходимо сразу после включения последовательно нажать:  $\boxed{C}$ ,  $\boxed{\rightarrow}$ , пароль администратора устройства,  $\boxed{\leftarrow}$  ,  $\boxed{\downarrow}$  ,  $\boxed{\leftarrow}$  .

В случае ошибки записи параметров группы П-1 на табло ТРК в верхней строке табло отображается сообщение "Err" и код ошибки. Коды ошибок приведены в таблице 8.

![](_page_33_Picture_205.jpeg)

Таблица 8

10.3 Порядок работы с параметрами группы П-2.

После ввода пароля администратора цифровыми кнопками или кнопками <sup>1</sup>, 1 выбрать пункт П-2, подтвердить выбор кнопкой  $\leftarrow$ . На табло ГЗК отобразится приглашение ввести пароль юстировки (рисунок 20).

Примечание – Пароль юстировки хранится в памяти БУ и необходим при настройке юстировочных параметров БУ. Если такая настройка не планируется, ввод пароля необязателен. Заводское значение пароля юстировки БУ – "1234".

![](_page_34_Picture_0.jpeg)

После ввода пароля юстировки на табло ТРК отобразится приглашение ввести пароль администратора БУ (рисунок 21).

![](_page_34_Figure_2.jpeg)

Рисунок 21

Примечание – Ввод пароля необходим он был установлен при настройке параметров БУ (см. руководство по эксплуатации на блок управления). Заводское значение пароля администратора – "123456".

После нажатия кнопки  $\leftarrow$  произойдет переход к параметрам БУ. Отобразится экран ввода кода параметра и номера рукава (рисунок 22).

![](_page_34_Figure_6.jpeg)

Рисунок 22

Код параметра БУ можно узнать в его руководстве по эксплуатации. После ввода кода параметра кнопкой  $\rightarrow$  необходимо перейти к вводу сетевого адреса настраиваемого рукава. Чтение значения параметра с введенным кодом для выбранного рукава осуществляется нажатием  $\boxed{\leftarrow}$ . В верхней строке отображается значение параметра. Для возврата на предыдущий шаг необходимо нажать  $\mathsf{F}$  .

Значение параметра отображается в верхней строке. Если у параметра более 7 разрядов, то последующие разряды будут переноситься на вторую и третью строки поочередно. Также, в значении параметра не могут отображаться точки после последней цифры в строке, поэтому если число содержит точку после 7 или 12 цифры, эта цифра будет перенесена на следующую строку. На рисунке 23 приведен пример чтения значения параметра с кодом 502 (Ограничение по отпуску топлива). Значение следует считывать слева-направо, сверхувниз: 4531372.1.

![](_page_35_Figure_1.jpeg)

Для изменения значения параметра необходимо кнопкой С обнулить текущее значение и цифровыми кнопками ввести новое, запись которого осуществляется нажатием кнопки  $\boxed{\leftarrow}$ . Для того чтобы ввести точку нужно нажать → при этом введенное до этого значение сместится на разряд влево, где появится точка и мигающий после нее 0, далее процесс ввода аналогичен. После записи устройство перечитает значение данного параметра.

Если изменение параметра прошло успешно, на табло отобразится новое записанное значение. Если значение параметра изменить не удалось, на табло отображается предыдущее значение.

В случае ошибки записи параметров группы П-2 на табло ТРК в верхней строке табло отображается сообщение "Err" и код ошибки. Коды ошибок приведены в таблице 9.

![](_page_35_Picture_52.jpeg)

Таблица 9

11.1 Устройство осуществляет контроль топливных емкостей через подключенные к нему уровнемеры. Для работы с уровнемерами требуется настроить параметры "Тип уровнемера" и "Количество уровнемеров, обслуживаемых драйвером" в соответствии с гидравлической схемой объекта.

Каждому рукаву ТРК соответствует одна емкость. Это соответствие настраивается в конфигурации через программу "Настройка Топаз". Все рукава, относящиеся к одной емкости, должны иметь один и тот же вид топлива. Каждой емкости соответствует один уровнемер. Сетевые адреса уровнемеров настраиваются в параметре "Адрес уровнемера".

11.2 Параметры "Тип уровнемера" и "Количество уровнемеров, обслуживаемых драйвером" настраиваются по принадлежности к логическим элементам устройства "Драйвер 1" и "Драйвер 2". Эти элементы позволяют настроить устройство для работы с различными конфигурациями гидравлических схем объекта, в том числе и для работы с составными емкостями. При этом "Драйвер 1" используется для подключения реальных уровнемеров (разъем Х6.1), а "Драйвер 2" может использовать при настройке составной емкости.

Составная емкость - это виртуальная емкость, обладающая собственным виртуальным уровнемером. Используется для обеспечения корректной работы с резервуарами, разделенными на отдельные отсеки, оборудованные каждый отдельным датчиком уровнемера и представляющими собой сообщающиеся сосуды. Виртуальный уровнемер суммирует (объем, массу, уровень) или усредняет (плотность, температуру) показания реальных датчиков уровнемеров для тех физических емкостей, из которых составлена виртуальная емкость.

11.3 Рассмотрим пример настройки конфигурации из четырех емкостей (рисунок 24), из которых две последние емкости подключаются к одному трубопроводу и являются составной емкостью.

![](_page_36_Figure_6.jpeg)

Рисунок 24

Последовательность действий:

− настроить параметр "Тип уровнемера": "Драйвер 1 = ПМП", "Драйвер 2 = Составная емкость";

− настроить параметр "Количество уровнемеров, обслуживаемых драйвером". Для "Драйвер 1" настраивается количество физически подключенных уровнемеров (в нашем случае их "4" – по одному в каждой емкости), для "Драйвер 2" – количество составных емкостей (в нашем случае "1"). У составной емкости адрес 5 так как первые четыре емкости в данном примере принадлежат физическим уровнемерам;

− программа сообщит о том, что требуется перезагрузка устройства – выключите и спустя 10 секунд включите питание устройства;

− на вкладке "конфигурация" для рукавов, подключенных к составной емкости указать емкость "Е-5";

− в параметре "Составная емкость" указать физические емкости, которые будут принадлежать составной. В нашем примере это емкости "3, 4";

− задать адреса для физических уровнемеров в параметре "Адрес уровнемера". В нашем примере это адреса уровнемеров 1–4 для каждой из четырех емкостей соответственно.

11.4 При задании дозы устройство опрашивает уровнемер, проверяя соблюдение условий:

− размер дозы не превышает общий объем топлива в емкости минус мертвый остаток;

− уровень подтоварной жидкости меньше максимального;

− прием топлива в емкость должен быть завершен (значение параметра "Состояние приема топлива в емкость" - готов);

− наливы из емкости должны быть разрешены (значение параметра "Наливы из емкости запрещены из-за разницы раходов" - наливы разрешены).

При задании дозы "до полного бака" размер дозы будет скорректирован, если остаток топлива в емкости не позволяет произвести отпуск полностью.

Параметр "Контроль емкостей" включает/отключает сигнализации и блокировки по уровню (объему) топлива в емкости и отсутствии связи с уровнемерами.

11.5 Для защиты от переполнения емкости при приеме топлива предусмотрено управление реле разрешения приема топлива, в качестве которого используется выходная цепь блока управления "Свет". Реле включается в начале приемки и отключается в конце приема или при достижении критического уровня топлива. Прием топлива ограничен параметрами "Максимальный объем емкости" и "Максимальная высота топлива в емкости", при превышении показаний 95% уровнемера миникомпьютер подает команду отключения реле разрешения приема топлива, тем самым останавливая приемку топлива.

Если включен параметр "Предустановка приема топлива" то перед началом приема топлива будет отображен экран задания ограничения на прием топлива с указанием доступного объема для слива в емкость. Максимальный доступный объем в этом случае определяется по формуле: 0,95 \* "Максимальный объем емкости" – "Общий объем топлива в емкости".

Порядок приема топлива зависит от установленного значения параметра "Способ приема топлива".

11.5.1 Значение "Вручную" – начало и конец приема с клавиатуры ТРК или терминала, через вход в группу параметров П-4 для ТРК или пункт "1 – Прием топлива" сервисного меню для терминала.

При предъявлении карты контрагента "Прием топлива", устройство самостоятельно переходит в нужный пункт меню и выбирает емкость с видом топлива, по которому настроен лимит на карте. Необходимо подтвердить выбор, нажав  $\boxed{\leftarrow}$  на клавиатуре.

Примечание – далее в разделе приведено описание порядка работы с клавиатурой и табло ТРК, порядок работы с сервисным меню терминала описан ниже в разделе 12.

Если карта для приема топлива отсутствует для начала приема топлива с клавиатуры ТРК выбрать группу П-4 пункт 1 – "Начать прием топлива" и подтвердить выбор кнопкой  $\leftarrow$ . На табло отобразится экран выбора емкости только для тех емкостей, в которые сейчас не осуществляется прием (рисунок 25). В верхней строке сообщение "bLOC", в средней - вид топлива и номер емкости. Необходимо кнопками **1**, 1 выбрать емкость и подтвердить выбор кнопкой **.** ...<br>
<br> **OCC** 

![](_page_38_Picture_6.jpeg)

Рисунок 25

Если прием топлива начат успешно, то будет показано сообщение "dOnE", иначе - номер ошибки.

По окончанию приема необходимо вновь считать код карты. Если карта для приема топлива отсутствует, необходимо выбрать группу П-4 пункт 2 – "Закончить прием" и подтвердить выбор кнопкой  $\boxed{\leftarrow}$ . Для тех емкостей, в которые сейчас осуществляется прием появится экран выбора емкости. В верхней строке сообщение "Add", в средней - вид топлива и номер емкости.

Необходимо кнопками <sup>[1</sup>],  $\boxed{1}$  выбрать емкость, подтвердить выбор кнопкой  $\overline{H}$  и в нижней строке табло цифровыми кнопками ввести залитый объем (по документам). Затем появится экран подтверждения

- все символы мигают. Если объем указан правильно, то следует нажать кнопку  $\leftarrow$ , в противном случае - F. Если прием топлива закончен успешно, то будет показано сообщение "dOnE", иначе - номер ошибки.<br>11.5.2

11.5.2 Значение "Начало и конец по уровнемерам" - прием топлива осуществляются автоматически. Начало и окончание приема настраивается для каждой емкости отдельно с помощью параметров "Порог изменения уровня топлива в емкости для начала/завершения автоматического приема топлива" и "Тайм-аут начала/завершения автоматического приема топлива" (см. описания в п. 8.3).

11.5.3 Значение "Конец по уровнемерам" - прием топлива заканчивается автоматически по показаниям уровнемеров и регулируется параметрами, указанными в п. 11.5.2.

11.5.4 Значение "Конец по счетчику измерительной установки" – прием заканчивается при остановке устройства, осуществляющего прием топлива. При этом документальный объем будет равен показаниям счетчика установки.

11.6 Выбор любого способа приема топлива не означает запрет на ручной прием топлива, т.е. можно включить режим "Начало и конец по уровнемерам ", но при этом начать/закончить прием вручную

По окончанию приема миникомпьютер сохранит соответствующее событие в журнале. В событии будут указаны номер емкости, объем по документам, а также объем по данным уровнемера.

Если параметру "Время ожидания после приема топлива" установлено ненулевое значение, то наливы из этой емкости блокируются на указанное время для стабилизации состояния нефтепродукта (оседание взвеси в емкости).

11.7 Инвентаризация

По разным причинам расчетный объем может отличаться от реального. Чтобы установить расчетный объем равным реальному по данным уровнемера, следует выполнить инвентаризацию. При инвентаризации в журнале сохраняется соответствующее событие.

Для проведения инвентаризации необходимо выбрать группу П-4 пункт 3. Появляется экран выбора емкости (только для тех емкостей, в которые сейчас не осуществляется прием): в верхней строке сообщение "bALAnCE", в средней - вид топлива и номер емкости. Необходимо кнопками  $\lceil \uparrow \rceil$ ,  $\lceil \downarrow \rceil$  выбрать емкость и подтвердить выбор кнопкой  $\lvert \lvert \lvert \cdot \rvert$ .

После выбора емкости появится экран инвентаризации: в верхней строке сообщение "dIFF" (разница между реальным и расчетным объемом), в средней и нижней цифровое значение. Кнопками  $\lceil \mathsf{t} \rceil$ ,  $\lceil \mathsf{t} \rceil$ можно переходить к экранам "CALCUL"(расчетный объем) и "LEUEL" (объем по данным уровнемера).

После нажатия кнопки  $\overline{C}$  на экране "dIFF" разница будет сброшена (появится мигающий 0). После нажатия кнопки  $\boxed{\leftarrow}$  инвентаризация будет проведена.

11.8 Параметры емкости

После ввода пароля администратора цифровыми кнопками или кнопками  $\lceil 1 \rceil$ ,  $\lceil 1 \rceil$  необходимо выбрать группу П-4 пункт 4 – "Параметры емкости" и подтвердить выбор кнопкой  $\leftrightarrow$ . На табло ТРК отобразится экран выбора с указанием вида топлива и номера емкости - кнопками 1. I выбрать емкость и подтвердить выбор кнопкой - В нижней строке дисплея отображается код параметра, а в верхней - его числовое значение либо прочерки, если отсутствуют показания от уровнемера, переключаться между параметрами следует кнопками  $|t|$ ,  $|t|$ .

#### 12 Порядок работы миникомпьютера в составе терминала

12.1 Основное условие для начала работы - правильно присвоенные сетевые адреса и режимы работы у всех рукавов в БУ, миникомпьютере и БС, а также правильная настройка уровнемеров на совместную работу.

12.2 Назначение кнопок терминала приведено в таблице 10.  $TaF<sub>THII</sub> = 10$ 

![](_page_40_Picture_86.jpeg)

12.3 Порядок подготовки заказа

Поднести лимитную карту к ее контурному изображению на терминале, ввести номер стороны ТРК, при запросе идентификационной карты поднести карту к ее контурному изображению на терминале (рисунок 26).

![](_page_40_Figure_8.jpeg)

Рисунок 26

Примечание - На рисунках мигающие символы изображаются серым фоном.

Затем выбрать тип топлива и ввести величину дозы в литрах цифровыми кнопками (рисунок 27). При последующем нажатии  $\overline{\phantom{0}}$ 

терминал задает дозу на ТРК. Налив начнется при снятии крана с выбранным видом топлива.

![](_page_41_Picture_1.jpeg)

#### Рисунок 27

Если при подготовке заказа в течение 30 секунд ни одна кнопка не была нажата, то процедура будет прекращена, устройство отобразит основной экран. Если вводится значение большее, чем указанная максимальная доза, то нажатие  $\Box$  будет проигнорировано.

Можно выполнить налив без указания величины дозы ("до полного бака"), для чего при нулевом значении величины дозы нажать  $\boxed{\leftarrow}$ . В результате такого налива будет отпущено количество топлива, не превышающее указанную максимальную дозу.

При поднесении карты и при успешном считывании её кода устройство выдает длинный звуковой сигнал. По считанному уникальному коду проверяется наличие карты в базе данных, проверяется наличие ненулевого остатка лимита по карте и по контрагенту. Меньшее из этих значений является максимальной дозой.

12.4 Работа с уровнемерами

Если включен параметр "Контроль емкостей" устройство при задании дозы опрашивает уровнемер, проверяя соблюдение условий:

− размер дозы не превышает расчетный объем минус мертвый остаток;

− уровень подтоварной жидкости меньше максимального;

− прием топлива в емкость должен быть завершен (значение параметра "Состояние приема топлива в емкость" – готов);

− наливы из емкости должны быть разрешены (параметр "Запрет наливов из емкости из-за разницы расходов" – выключен).

При задании дозы "до полного бака" размер дозы будет скорректирован, если нет возможности произвести отпуск полностью.

12.5 Использование ПИН-кода

Если для карты в БД записан ПИН-код, отличный от 0, то на дисплее терминала после поднесения карты появится экран ввода ПИН-кода (рисунок 28). Пользователь должен ввести ПИН-код.

При вводе ПИН-кода работают цифровые кнопки клавиатуры,  $\boxed{C}$  – сброс,  $\boxed{F}$  – отмена,  $\boxed{\leftarrow}$  – подтверждение. Нажатие цифровых кнопок дублируется на табло символами "\*", указывающими количество введенных цифр. Если код состоит из четырех цифр, то после ввода последней нажатие  $\overline{H}$  не требуется.

![](_page_42_Picture_0.jpeg)

Рисунок 28

12.6 Информация о карте

Для просмотра информации по карте в свободном состоянии терминала нажать (в верхней строке ЖКИ отобразится режим "ИНФО") и поднести карту. При успешном считывании её кода на дисплее терминала отобразится информация, например как на рисунке 29.

![](_page_42_Picture_152.jpeg)

#### Рисунок 29

На рисунке видно, что задан тип лимита "Календарная неделя". Графа "Период" отображает сколько недель будет длиться период, по истечению которого доступный остаток обновится до значения "Размер", а время начала отсчетного периода начинается со среды (3 день недели). Для других типов лимита его начало задается либо в часах ("Календарный день"), либо в месяцах ("Календарный месяц").

12.7 Управление процедурой налива

Параметру "Доступ к управлению наливом" необходимо установить значение "открытый". Для входа в этот режим нажать  $\boxed{2}$  при отображении сообщения "поднесите карту". Отображаются только активные рукава (по которым задана доза или не окончен налив), при их отсутствии на дисплее отобразится "Нет наливов". Доступные команды, которые устройство может подать на ТРК:

 $-$  остановить налив (кнопка  $\boxed{C}$ ) – допустимо при отображении состояния "Налив", после выполнения команды отобразится состояние "Останов";

− завершить налив (кнопка С) – допустимо при отображении состояния "Останов", после выполнения команды устройство регистрирует налив, рукав переходит в состояние ожидания новой дозы;

− продолжить налив (кнопка ) – допустимо при отображении состояния "Останов", после выполнения команды отобразится состояние "Готов".

В состоянии "Налив" и "Останов" отображается текущий объем топлива; переключить тип отображаемого на дисплее объема (отпущенная доза или остаток дозы) можно по нажатию кнопки  $\rightarrow$ .

12.8 Прием топлива с использованием карт.

Вход в режим приема топлива осуществляется при считывании кода специальных карт (лимитной и идентификационной) контрагента "Прием топлива". Вид топлива и емкость определяются по лимитной карте, поэтому для каждой емкости регистрируется отдельная карта.

На ЖКИ отобразится сообщение "Начать прием", вид топлива и номер емкости. Необходимо подтвердить выбор кнопкой  $\boxed{\leftarrow}$ . Если прием топлива начат успешно, то будет показано сообщение "Начать прием. Готово", иначе - номер ошибки. Прием топлива ограничен параметрами "Максимальный объем емкости" и "Максимальная высота топлива в емкости", при превышении показаниями уровнемера любого из них прием топлива останавливается. По окончанию приема необходимо вновь считать коды карт. На ЖКИ отобразится сообщение "Введите объем", необходимо указать залитый объем (по документам) и нажать кнопку  $\boxed{\leftarrow}$ . Затем появится экран подтверждения (все символы мигают). Если объем указан правильно, то следует нажать кнопку  $\left| \right|$ . в противном случае -  $\boxed{F}$ .

По окончанию приема миникомпьютер сохранит соответствующее событие в журнале. В событии будут указаны номер емкости, объем по документам, а также объем по данным уровнемера.

Если параметру "Время ожидания после приема топлива" установлено ненулевое значение, то наливы из этой емкости блокируются на указанное время для стабилизации состояния нефтепродукта (оседание взвеси в емкости).

#### 13 Коды ошибок

В случае возникновения ошибки, устройство выводит на табло колонки (в верхней строке сообщение "Err186", в средней строке - код ошибки) или дисплей терминала соответствующую информацию и выдает длинный звуковой сигнал.. Перечень кодов ошибок приведен в таблице 11. Полный актуальный перечень кодов ошибок устройств "Топаз" доступен для загрузки на сайте www.topazelectro.ru в разделе "Техподдержка".

![](_page_43_Picture_177.jpeg)

Таблица 11

![](_page_44_Picture_4.jpeg)

![](_page_45_Picture_4.jpeg)

![](_page_46_Picture_223.jpeg)

![](_page_47_Picture_155.jpeg)

#### 14 Техническое обслуживание и ремонт

14.1 Техническое обслуживание устройства производится в следующих случаях:

− ежедневно в начале смены;

− при введении устройства в эксплуатацию.

14.2 Техническое обслуживание производится совместно с проверкой ИУ согласно методике, изложенной в паспорте на ИУ.

14.3 Ремонт устройства следует производить в центрах сервисного обслуживания. Сведения о ремонте необходимо заносить в журнал эксплуатации изделия.

14.4 Устройство, сдаваемое в ремонт, должно быть очищено от осевшей пыли или грязи, должно иметь сопроводительную записку, оформленную в произвольной форме с указанием характера неисправности и сведений о контактном лице на случай необходимости выяснения обстоятельств. Также к сдаваемому устройству необходимо приложить данное руководство по эксплуатации для заполнения журнала эксплуатации.

#### 15 Гарантийные обязательства

15.1 Предприятие-изготовитель гарантирует соответствие устройства требованиям технической документации при соблюдении потребителем условий эксплуатации, транспортирования, хранения и монтажа.

15.2 Гарантийный срок хранения 24 месяца со дня изготовления устройства.

15.3 Гарантийный срок эксплуатации 18 месяцев со дня ввода в эксплуатацию в пределах гарантийного срока хранения. При соблюдении потребителем условий эксплуатации, транспортирования, хранения и монтажа, предприятие-изготовитель обязуется в течение гарантийного срока бесплатно ремонтировать устройство.

#### 16 Упаковка, хранение и транспортирование

16.1 Устройства должны храниться в упаковке предприятияизготовителя (индивидуальной или групповой) в помещении, соответствующем требованиям ГОСТ 15150-69 для условий хранения 2.

48 16.2 Устройства должны храниться на стеллажах. Расстояние между устройствами, полом и стенами должно быть не менее 100 мм. Расстояние между устройствами и отопительными устройствами должно быть не менее 500 мм. Допускается укладка в штабели не более трех устройств по высоте.

16.3 Транспортирование устройств может производиться всеми видами транспорта в крытых транспортных средствах, при транспортировании воздушным транспортом в отапливаемых герметизированных отсеках, в соответствии с действующими правилами на каждый вид транспорта.

16.4 Условия транспортирования в части воздействия климатических факторов должны соответствовать условиям хранения 5 по ГОСТ 15150-69.

16.5 Условия транспортирования в части воздействия механических факторов должны соответствовать условиям до Ж включительно по ГОСТ 23170-78.

16.6 При погрузке и транспортировании упакованных устройств должны строго выполняться требования предупредительных надписей на ящиках и не должны допускаться толчки и удары, которые могут отразиться на внешнем виде и работоспособности устройств.

#### 17 Свидетельство о приёмке

![](_page_48_Picture_97.jpeg)

М.П. Представитель изготовителя

![](_page_48_Picture_98.jpeg)

#### Список торгово-сервисных центров

50 Алтайский край (г. Барнаул) ООО "Нефтепродактс", тел.:(3852) 20-19-07, nefteproducts@gmail.com Республика Башкортостан (г. Уфа) ЗАО "АЗТ УралСиб", тел.:(347) 292-17-26, www.aztus.ru Белгородская область (г. Белгород) ООО ИК "ПромТехСервис", тел.:(4722) 425-524, info@ec-pts.ru Брянская область (г. Брянск) ООО "Акватехника-ЗАПАД", тел.:(4832) 58-78-21, service@aqt-west.ru Республика Бурятия (г. Улан-Удэ) АО "Иркутскнефтесервистрейд", тел.:(3012) 43-42-36, inst-y@mail.ru ООО ЦТО "ИНФОТРЕЙД", тел.:(3012) 45-84-75, infotrd@mail.ru Владимирская область (г. Владимир) ООО "АЗС-Партнер", тел.:(4922) 53-20-30, azs-ttc.narod.ru Волгоградская область (г. Волгоград) ООО "Все для АЗС", тел.:(8442) 73-46-54, azs1514@mail.ru Вологодская область (г. Череповец) ООО "РОСТ", тел.:(8202) 55-42-78, www.azsrost.ru Воронежская область (г. Воронеж) ООО "ПолиТех", тел.:(4732) 342-700, politeh-vrn@bk.ru ООО "АЗС-Техцентр", тел.:(473) 239-56-26, azsvrn.ru Республика Дагестан (г. Махачкала) ООО "АЗС Сервис", тел.:(8722) 64-49-76, azs\_servis@mail.ru Забайкальский край (г. Чита) ООО "АЗС-Комплект", тел.:(3022) 20-29-86, www.azs-komplekt.pulscen.ru ООО "Хранение", hranenie@mail.ru Иркутская область (г. Иркутск) АО "Иркутскнефтесервистрейд", тел.:(3952) 203-500, www.irkns.ru Калининградская область (г. Калининград) ООО "Все для АЗС и Нефтебаз", тел.:(4012) 64-11-62, 377-899@mail.ru Кемеровская область (г. Кемерово) ООО "Аркат", тел.:(3842) 37-36-82, azs@arkat.ru Кировская область (г. Киров) ООО "МЕГА", тел.:(8332) 26-26-36, азт-сервис.рф Краснодарский край Ланг С. Г., г. Белореченск, тел.:918-432-94-25, sleng27@mail.ru ООО "АЗТ СК", г. Краснодар, тел.:(861) 210-80-28, krd@aztsk.ru ООО "КраснодарСтандарт", г. Краснодар, тел.:(861) 260-95-31, kr-standart.ru Красноярский край (г. Красноярск) ООО "АЗС Оборудование", тел.:(391) 296-26-25, азсоборудование.рф ООО "ОКТАН Сервис", тел.:(391) 286-77-47, oktan24.ru ООО "СибАЗС Сервис", тел.:(391) 264-40-45, www.sibazs.com Республика Крым ООО "АЗС-Крым-Сервис", г. Симферополь, 978-039-20-53, azs-crimea-service.ru ООО "СЕРВИС-КРЫМ", Феодосия, тел.:978-725-40-69, 3brat@mail.ru Курганская область (г. Курган) ЗАО "КРЭЙ", тел.:(3522) 46-87-34, www.krei.ru Курская область (г. Курск) ООО "АЗС-АКТАСТ" Компания, тел.:(4712) 35-76-72, aktast.ru ООО "КОМПАНИЯ" АЗТ ГРУП", тел.:(4712) 773-17-3, 46@aztgrup.ru

#### Ленинградская область

ООО "Аркат", г. Санкт-Петербург, тел.:(812) 400-44-10, www.arkat.ru ЗАО "Энергопрогресс", Ленинградская обл, тел.:(812)332-52-72, ompspb.ru ЗАО "ТОП-СИС", Санкт-Петербург, тел.:(812) 294-49-06, top-sys.ru ООО "Интеллект 4 Джи Сервис", С.-Петербург, (812)313-61-17, intellect4g.ru ООО "Нефтепродукткомплект", С.-Петербург, (812)336-87-57, npcom@ya.ru Липецкая область (г. Липецк) ООО "ПК Модуль", тел.:(4742) 23-46-18, www.pk-modul.ru Московская область ООО "КОМПАНИЯ" АЗТ ГРУП", г. Видное, тел.:(495) 775-95-51, aztgrup.ru ООО "Топаз-сервис Центр", г. Видное, тел.:+7 (495) 772-79-21, topazcentr.ru ООО "Электросервис", г. Истра, тел.:(498) 729-05-38, www.su-azs.ru ООО "Венго", Москва, тел.:+7(495)240-52-52, www.vengo-trade.ru ООО "ВЕКТОР", Москва, тел.:(495) 510-98-09, www.vectorazk.ru ООО "ВИНСО-СВ", Москва, тел.:(800) 100-39-89, vinso-azs.ru ООО "Компания Контур ДС", Москва, тел.:(495) 742-45-06, www.kontur-ds.ru ООО "НефтеТехСервис", Москва, тел.:(499) 707-33-11, www.nftts.ru ООО "Завод "СтройТехМаш", г. Москва, тел.:(495) 518-94-28, mashteh.ru ООО "ГСК СтройТехМаш", Московская обл., (495) 135-25-90, azs-mini.ru ООО "Тривик", г. Серпухов, (4967)75-06-48, 905-712-37-93, trivik.ru ООО "ЭнергоНефтеГазСервис", г. Серпухов, тел.:(4967)76-06-55, seminaroil.ru Нижегородская область (г. Нижний Новгород) ООО "ВолгоВятНефтеПродуктКомплект", тел.:(831) 274-02-07, azs-s.ru ООО "Мастер АЗС", тел.:(831) 257-78-70, www masterazs.com Новгородская область (г. Великий Новгород) ЗАО "Карат", тел.:(8162) 61-89-15, www.gk-karat.ru Новосибирская область (г. Новосибирск) ООО "Сибтехносервис", тел.:8-800-775-04-79, www.3257272.ru Омская область (г. Омск) ООО "Оборудование АЗС", тел.:(3812) 63-64-54, оборудованиеазс.рф ООО "АЗС Маркет", тел.:(3812) 48-50-75, www.azs-market.com ООО "Атрио", тел.:(3812) 90-83-49, a3o2011@yandex.ru ООО "АФ Сервис", тел.:(3812) 24-34-92, 79136229339@yandex.ru Оренбургская область (г. Оренбург) ООО "Оренбург АЗС-Центр", тел.:(3532) 58-84-98, www.oren-azs.ru ООО "Гамаюн", тел.:(3532) 970-970, www.orengam.ru Пензенская область (г. Пенза) ЗАО "Нефтеоборудование", тел.:(8412) 68-31-30, www.azs-shop.ru Пермский край (г. Пермь) ООО "Технос-С", тел.:(342) 216-36-53, www.tehnoss.ru Приморский край (г. Владивосток) ООО "Все для АЗС", тел.:(423) 242-95-53, azt.vl.ru Ростовская область (г. Ростов-на-Дону) ООО "ВИНСО-СВ", тел.:(800) 100-39-89, vinso-azs.ru ООО ТД "Альфа-Трейд", тел.:(863) 253-56-22 Самарская область ЗАО "Нефтебазстрой", г. Самара, тел.:(846) 279-11-99, metrolog-samara.ru ООО "БЭСТ-Ойл-СА", г. Самара, тел.:(846) 331-74-55, best-oil-sar.ru ООО "Интеграция Технических Решений",Тольятти,(8482)435477,kazvad@ya.ru Саратовская область (г. Энгельс)

ООО «Нефтегазовое оборудование», тел.: +7 (8453) 71-18-51, www.ngo64.ru

Сахалинская область (г. Южно-Сахалинск) ООО "Петрол- Компани", тел.:(4242) 77-45-39, atte@list.ru Свердловская область (г. Екатеринбург) ООО "АЗС Комплект-Урал", тел.:(343) 345-09-56, uralak@mail.ru ООО "Нефте-Стандарт" НПП, тел.:(343) 216-96-07, www.neftestandart.ru Ставропольский край ООО "АЗС Комплект", г. Пятигорск, тел.:(8793) 33-11-25, shatohinks@mail.ru ООО "АЗТ СК", г. Ставрополь, тел.:(8652) 39-70-10, азтск.рф ООО "ТД ВСЕ для АЗС Ставрополь", тел.:(8652) 28-49-88, azshaus7@mail.ru Республика Татарстан (г. Казань) ООО "ИТЦ "Линк-Сервис", тел.:903-344-16-13, www.itclink-service.ru Тверская область (г. Тверь) ООО "АЗС-регламент", тел.:(4822) 55-22-70, azs-tver.ru Томская область (г. Томск) ЗАО НПФ "Сибнефтекарт", тел.:(3822) 41-65-11, www.sncard.ru ООО "ГСМ-Комплект", тел.:(3822) 40-46-10, gsm-k@mail.ru Тюменская область ЗАО "Сервис-Петролиум", г. Сургут, тел.:(3462) 23-13-13, azs-sp.ru ООО "Торгмашсервис", г. Тюмень, тел.:(3452) 26-42-87, www.azs72.ru Удмуртская Республика (г. Ижевск) ООО "Иж Трейд Сервис", тел.:(3412) 90-61-80, izhtreidservis.ru Хабаровский край (г. Хабаровск) ООО "Торговый дом "Все для АЗС-ДВ", тел.:(4212) 56-60-60, www.azs-dv.ru Республика Хакасия (г. Абакан) ИП Сидорко Сергей Алексеевич, тел.:(3902) 27-66-85, abakan\_azs@mail.ru Челябинская область ИП Ваничкин Ю. Л., г. Магнитогорск, тел.:(351) 907-42-42, uralazs.ru ООО "АЗС Комплект", г. Магнитогорск, тел.:(3519) 22-33-11, www.azsk74.ru ООО "АЗС-Технологии", г. Миасс, тел.:908-08-059-09, crid50@mail.ru ООО "АЗС Комплект", г. Челябинск, тел.:(351) 740-74-04, www.azsk74.ru Ярославская область (г. Ярославль) ООО "Компания МАКС", тел.:(4852) 58-51-65, max76.ru ООО "РОСТ", тел.:(4852) 98-90-25, www.azsrost.ru Кыргызстан (г. Бишкек) ОсОО "АзияПромСнаб", тел.:996-077-173-70-77, www.azs-market.com Литовская республика (г. Вильнюс) ЗАО "Лабена", тел.:(3705) 273-05-76, www.labena.com Республика Беларусь ООО "Акватехника-М", г. Минск, тел.:(37517) 335-06-13, www.aqt.by ЧТУП "Компания "Баррель", Гомель г., тел.:(375 232) 41-72-03, sy431@mail.ru Республика Казахстан ТОО "AZS-MARKET", г. Алматы , тел.:+7 (727) 375-93-29, info@azs-market.com ТОО "AZS-MARKET", г. Астана, тел.:+7 (7172) 20-49-30, www.azs-market.com ТОО "NKS-АТЫРАУ", г. Атырау, тел.:(7122) 75-54-75, www.nks-atyrau.kz ТОО "Реналь", г. Тараз, тел.:(7262) 34-46-79, evrikabux@mail.ru ТОО "BENZA KAZAKHSTAN", г.Алматы, тел.: (727)983-59-59, benza.kazakhstan@gmail.com ООО "Оборудование АЗС", г.Астана тел.:+7 (7172) 76-98-33, obazs@list.ru ИП Харлашин А. В., г.Шымкент, тел.:701-7141-044, alex\_kharlashin@mail.ru Республика Узбекистан (г. Ташкент) ООО «Promline Group», тел.:+9 9899 8184499, promline.uz@gmail.com

### Журнал эксплуатации изделия

Дата получения изделия потребителем .<br>Дата ввода изделия в эксплуатацию

![](_page_52_Picture_37.jpeg)

Фамилия, И., О. Подпись

![](_page_52_Picture_38.jpeg)

Приложение А (лист 1) Схема электрическая принципиальная ДСМК.687243.359 [2] Лист 1

![](_page_53_Figure_1.jpeg)

На общ. шине 22,0  $\frac{0,1}{0}$  = 0,1<br>DD1.72 DD1.30 DD1.52 DD1.72 DD1.95 DD1.121 DD1.144 0,1 0,1 0,1 0,1 0,1 0,1 0,1 0,1 0,1<br>30 DD1.52 DD1.72 DD1.95 DD1.121

Приложение А (продолжение, лист 2) Схема электрическая принципиальная ДСМК.687243.359 [2]

![](_page_54_Figure_1.jpeg)

木

470 MK b x 50 B

Приложение А (продолжение, лист 3) Схема электрическая принципиальная модуля связи ДСМК.687243.358 [1]

![](_page_55_Figure_1.jpeg)

Приложение Б Рекомендуемая схема электрическая подключения

![](_page_56_Figure_1.jpeg)

Рис. 1.1. Схема электрическая подключения миникомпьютера к ПК через блок сопряжения "Топаз-119-5М".

![](_page_56_Figure_3.jpeg)

через блоки радиосвязи серии "Топаз-185".

![](_page_56_Picture_203.jpeg)

1. Максимальная длина линии связи по интерфейсу RS-485, Выполненная в соответствии с требованиями стандарта, может достигать 1500 м при скорости обмена 19200 бит/сек 2. Неиспользуемые провода Proxi-считывателя заизолировать. 3. Для подключения миникомпьютера к другим устройствам через Ethernet соединение (стандарт 10Base-T) допускается

- использование как прямого кабеля так и кабеля типа "Crossover".
- 
- 

8. Количество поаключаемых устройств может отличаться, это определяется программным обеспечением устройства. 9. В случае подключения устройства к бортовой сети автомобиля питание подавать через внешний предохранитель

## Приложение В Габаритные и установочные размеры

![](_page_57_Figure_1.jpeg)